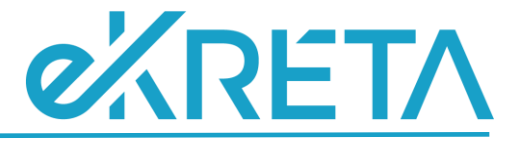

## <span id="page-0-0"></span>**Poszeidon Modul**

**Átadás - átvétel**

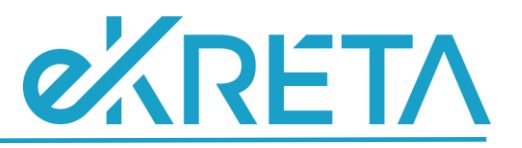

## **Tartalom**

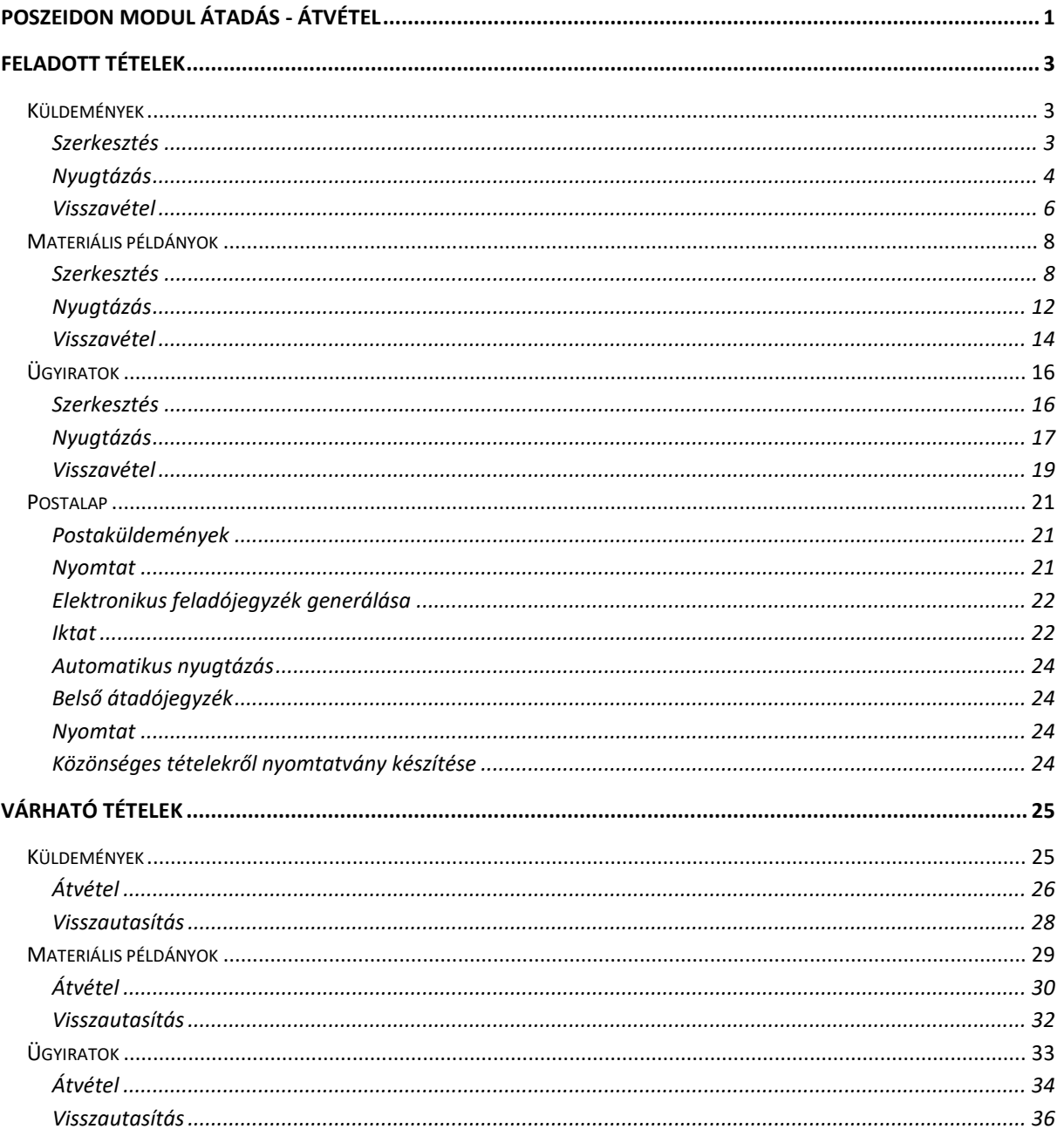

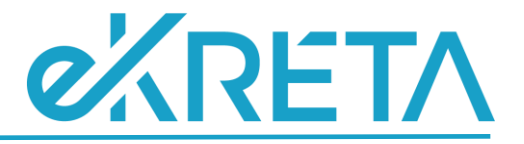

## <span id="page-2-0"></span>**Feladott tételek**

## <span id="page-2-1"></span>**Küldemények**

A *"Feladott tételek" / "Küldemények"* menüponton a szervezeti egység vagy az általunk feladott küldeményeket tekinthetjük meg, attól függően, hogy melyik sablonnézetet választjuk ki.

A menüpont nézetei:

- **Szervezeti egységtől nézet**: azok a postázás alatt álló küldemények találhatóak a nézetben, amelyeket olyan szervezeti egység adott fel, amelyen a felhasználónak az aktuális szerepköre aktív.
- **Személytől nézet**: azok a postázás alatt álló küldemények találhatóak ebben a nézetben, amelyeknek a felhasználó a feladója.

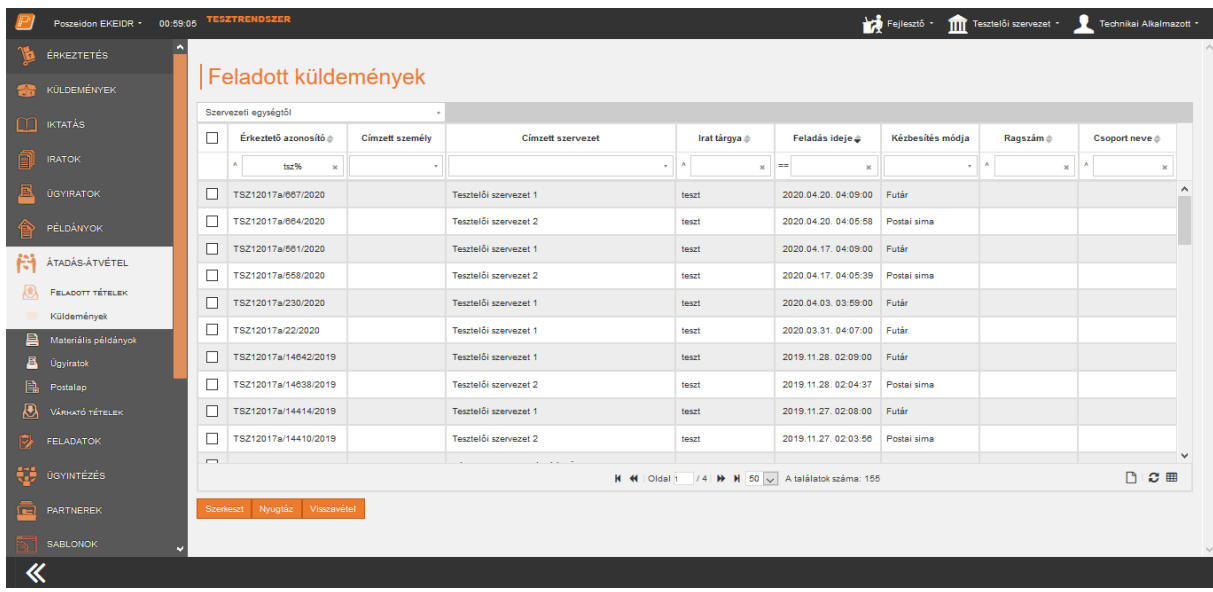

## *Feladott tételek / Küldemények felület*

## <span id="page-2-2"></span>Szerkesztés

Az adatlistában jelöljük ki a szerkeszteni kívánt küldeményt és kattintsunk a "Szerkeszt" gombra. Ekkor megjelenik egy új szerkesztő felület. A postázás alatt lévő küldeménynél lehetőségünk van szerkeszteni az átadással és kézbesítéssel kapcsolatos adatokat.

A szükséges adatok módosítása után kattintsunk a **"Mentés"** gombra. A sikeres mentésről a rendszer információs ablakban tájékoztat.

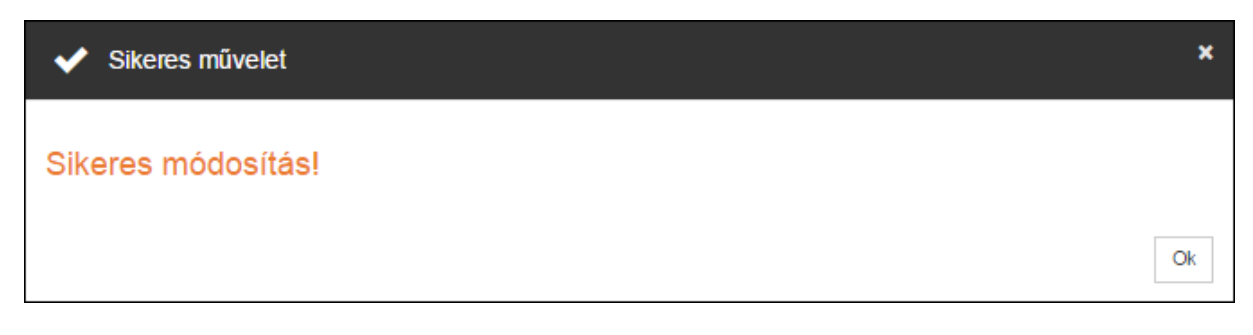

## *Információs ablak*

## **eXRETA**

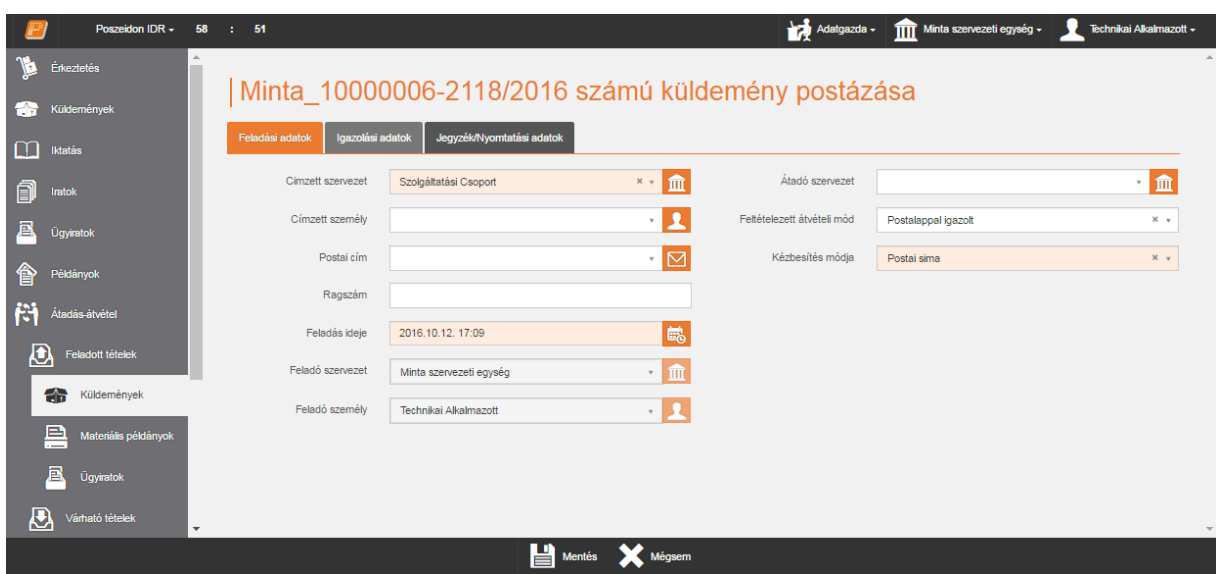

*Feladott tételek / Küldemények – Szerkesztés felület*

## <span id="page-3-0"></span>Nyugtázás

Az elpostázott küldemény nyugtázásához válasszuk ki az adatlistából az adott küldeményt, majd kattintsunk a "Nyugtáz" gombra. Ekkor megjelenik egy új szerkesztő felület.

Az *"Átvevő szervezet"* és az *"Átvevő személy"* mezőben lehetőségünk van megadni az a belső szervezetet vagy alkalmazottat, aki a küldeményt átveszi.

A *"Megjegyzés"* mezőben a nyugtázással kapcsolatos információkat adhatunk meg.

Nyugtázás esetén a *"Sikeres postázás"* billenő kapcsoló alapértelmezetten *"Igen"* álláson van, melyet módosítani nincs lehetőségünk.

A "Mégsem" gombra kattintva kiléphetünk a műveletből. A "Mentés" gombra kattintva a rendszer elvégzi a műveletet, amelyről információs ablakban tájékoztat.

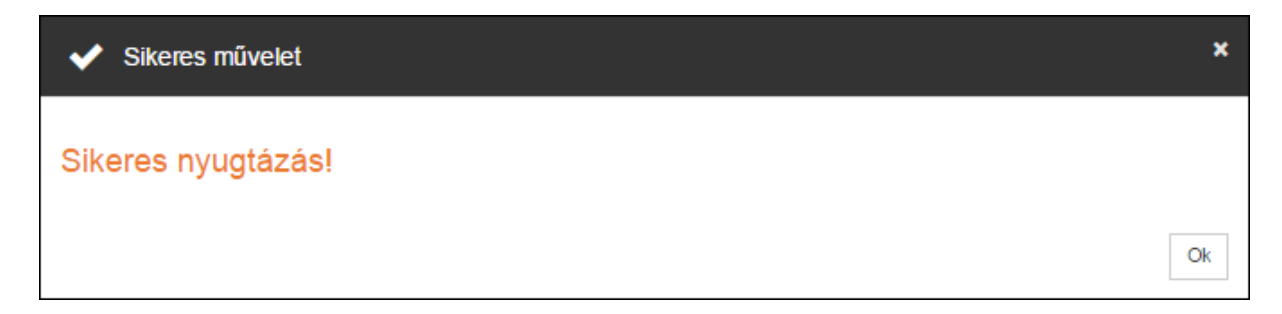

## *Információs ablak*

A sikeres nyugtázást követően *"Feladott tételek" / "Küldemények"* menüponton már nem fog megjelenni a tétel és a címzett szervezet lesz a birtokló szervezeti egység.

# **eXRETA**

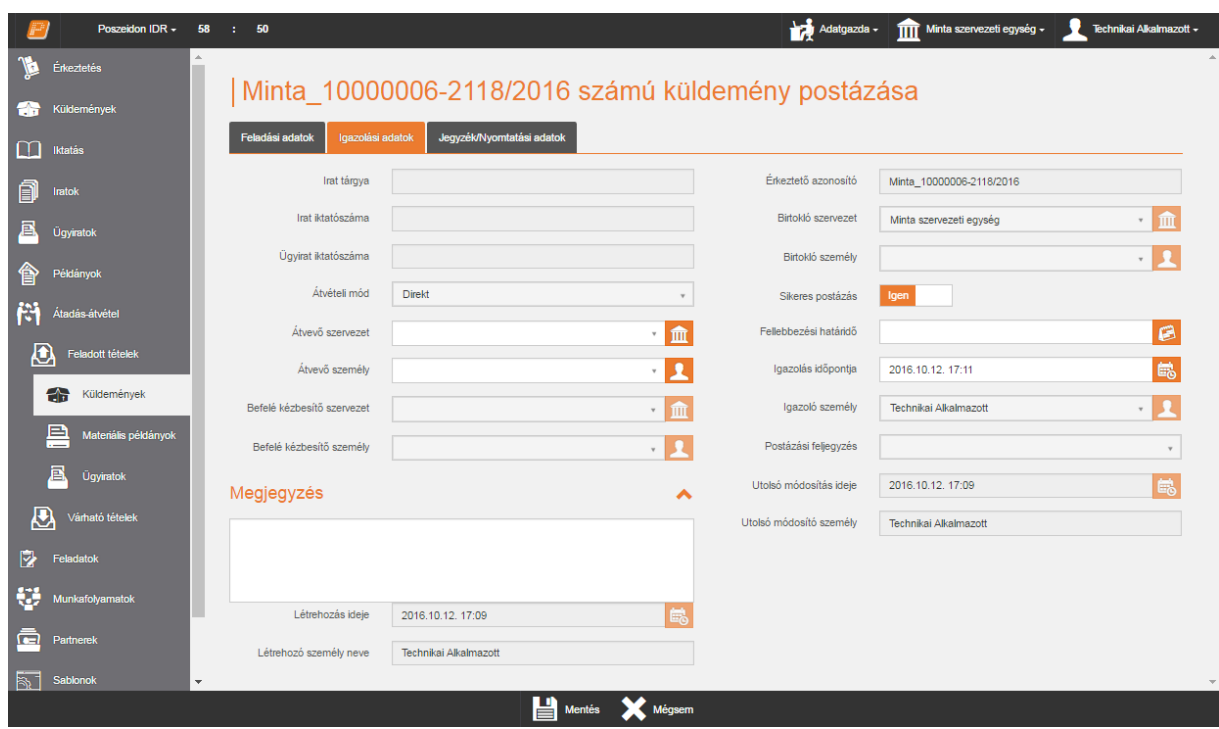

*Feladott tételek / Küldemények – Nyugtázás felület*

A felületen lehetőség van a küldemények csoportos nyugtázására. Az adatlista első oszlopának, első cellájában található négyzetbe kattintva kijelölhetjük az összes tételt. A csoportos kijelölést több oldalon keresztül is elvégezhetjük.

Csoportos nyugtázás esetén a "Nyugtáz" gombra kattintva a rendszer egy megerősítő kérdést küld.

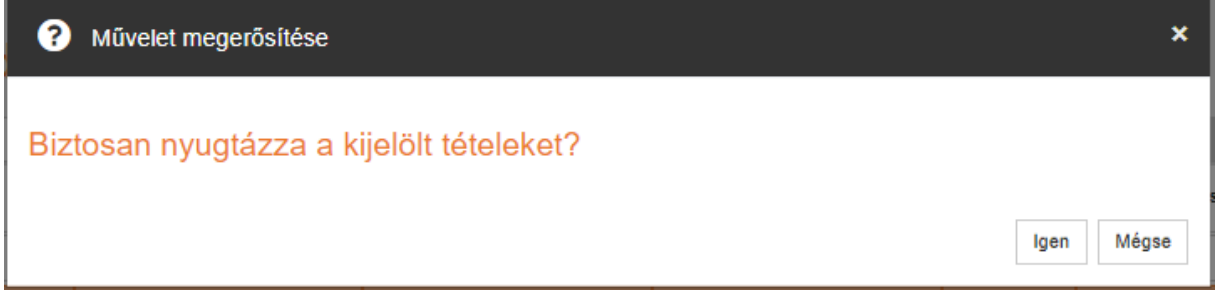

*Megerősítő kérdés*

A **"Mégse"** gombra kattintva kiléphetünk a műveletből. Az **"Igen"** gombra kattintva a rendszer elvégzi a műveletet, amelyről információs ablakban tájékoztat.

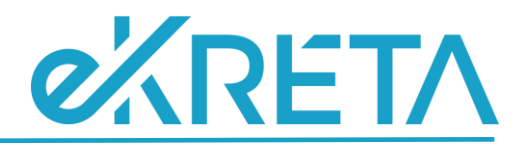

¥

Ok

## Sikeres csoportos nyugtázás!

*Információs ablak*

#### <span id="page-5-0"></span>Visszavétel

Az elpostázott küldemény visszavételéhez válasszuk ki az adatlistából az adott küldeményt, majd kattintsunk a "Visszavétel" gombra. Ekkor megjelenik egy új szerkesztő felület.

A *"Befelé kézbesítő szervezet*" és a *"Befelé kézbesítő személy"* mezőben lehetőségünk van megadni azt a belső szervezetet vagy alkalmazottat, aki a küldeményt kézbesítette.

A *"Megjegyzés"* mezőben a visszavétellel kapcsolatos információkat adhatunk meg.

Visszavétel esetén a *"Sikeres postázás"* billenő kapcsoló alapértelmezetten *"Nem"* álláson van, melyet módosítani nincs lehetőségünk.

A *"Visszaérkeztetés oka"* mezőben lehetőségünk van megadni a küldemény visszaérkezésének okát a lenyíló kódtételes lista segítségével, a mező töltése kötelező.

A "Mégsem" gombra kattintva kiléphetünk a műveletből. A "Mentés" gombra kattintva a rendszer elvégzi a műveletet, amelyről információs ablakban tájékoztat.

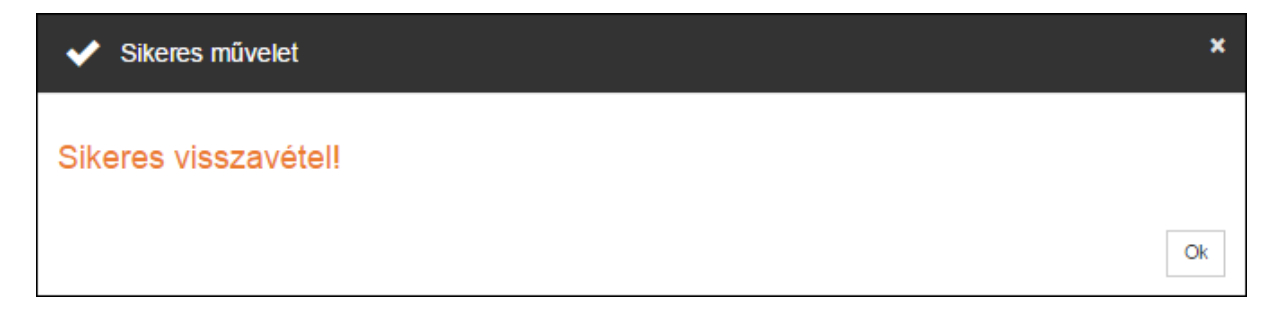

#### *Információs ablak*

A sikeres visszavételt követően *"Feladott tételek" / "Küldemények"* menüponton már nem fog megjelenni a tétel és a feladó szervezet marad a birtokló szervezeti egység.

## **eXRETA**

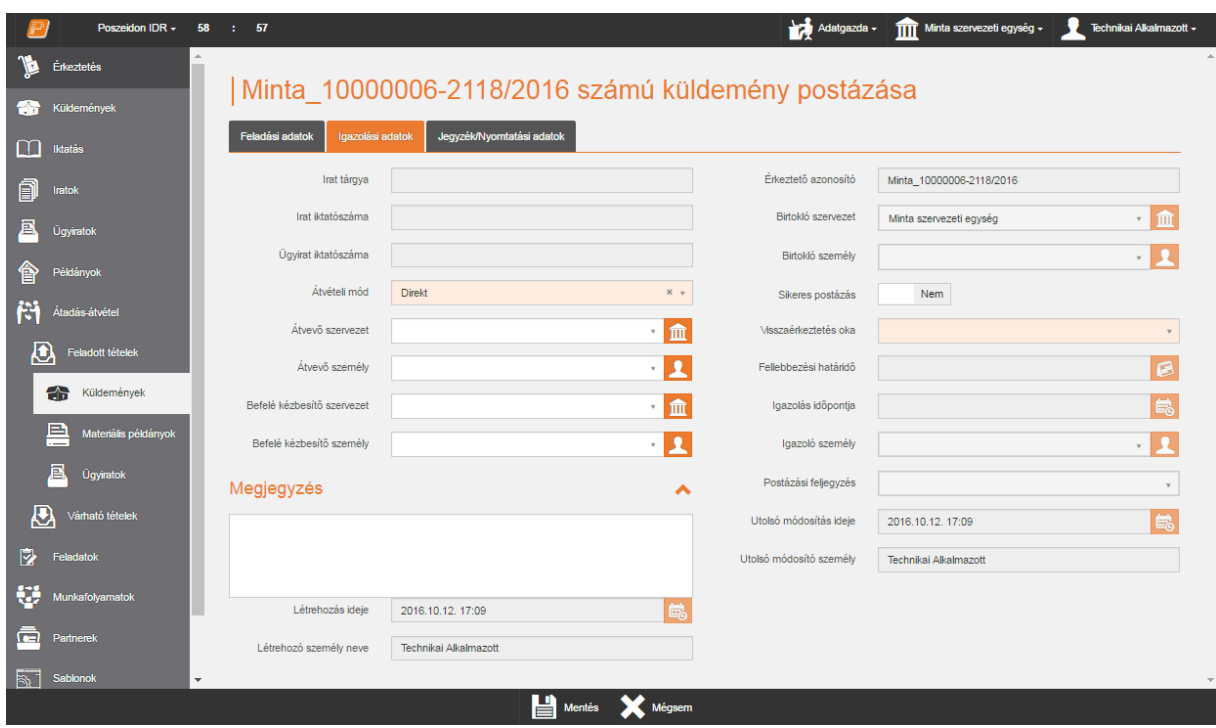

*Feladott tételek / Küldemények – Visszavétel felület*

A felületen lehetőség van a küldemények csoportos visszavételére. Az adatlista első oszlopának, első cellájában található négyzetbe kattintva kijelölhetjük az összes tételt. A csoportos kijelölést azonban több oldalon keresztül is elvégezhetjük.

Csoportos visszavétel esetén a "Visszavétel" gombra kattintva felugró ablakban az elérhető kódtételek közül meg kell adni a visszaérkeztetés indokát.

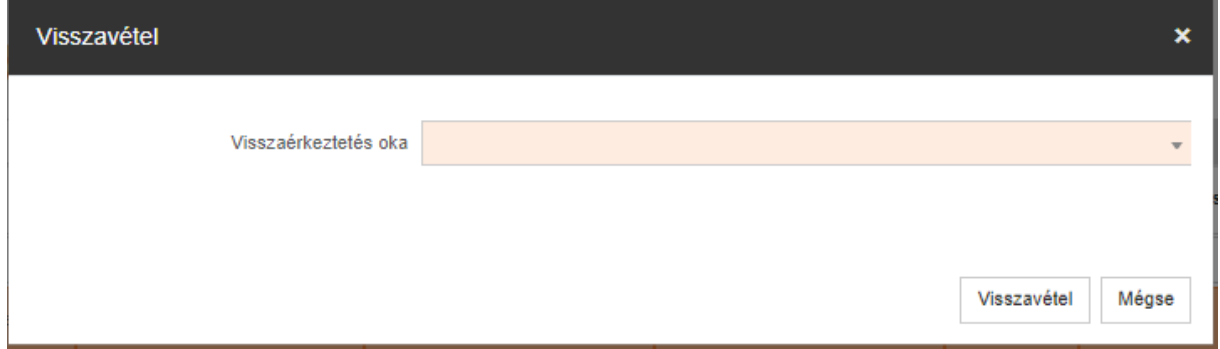

## *Visszavétel indoka*

A "Mégsem" gombra kattintva kiléphetünk a műveletből. Az "Visszavétel" gombra kattintva a rendszer elvégzi a műveletet, amelyről információs ablakban tájékoztat.

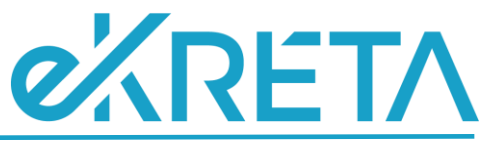

Sikeres művelet  $\mathbf{x}$ Sikeres csoportos visszavétel! Ok

#### *Információs ablak*

## <span id="page-7-0"></span>**Materiális példányok**

A *"Feladott tételek" / "Materiális példányok"* menüponton a szervezeti egység vagy az általunk feladott materiális példányokat tekinthetjük meg, attól függően, hogy melyik sablonnézetet választjuk ki.

A menüpont nézetei:

- **Szervezeti egységtől nézet**: olyan postázás alatt álló példányok, amelyeket az a szervezet adott fel, amelyen az aktuális felhasználó aktuális szerepköre aktív.
- **Személytől nézet**: azok a postázás alatt álló példányok találhatóak ebben a nézetben, amelyeknek a felhasználó a feladója.

|    | Poszeidon EKEIDR · 00:59:06 TESZTRENDSZER |   |            |                               |                        |                          |                                                              | Fejlesztő · 11 Tesztelői szervezet · | ۰                          |        | Technikai Alkalmazott * |  |
|----|-------------------------------------------|---|------------|-------------------------------|------------------------|--------------------------|--------------------------------------------------------------|--------------------------------------|----------------------------|--------|-------------------------|--|
|    | ÉRKEZTETÉS                                | n |            |                               |                        |                          |                                                              |                                      |                            |        |                         |  |
|    | KÜLDEMÉNYEK                               |   |            | Feladott példányok            |                        |                          |                                                              |                                      |                            |        |                         |  |
|    | <b>IKTATÁS</b>                            |   |            | Szervezeti egységtől          |                        |                          |                                                              |                                      |                            |        |                         |  |
|    |                                           |   | П          | Iktatószám $\triangle$        | <b>Címzett személy</b> | <b>Cimzett szervezet</b> | Postai cím é                                                 | Ragszám é                            | Csoport neve $\triangle$   | Vény?  | Vonalk                  |  |
| â  | <b>IRATOK</b>                             |   |            | $\times$                      |                        |                          | ٨<br>$\boldsymbol{\times}$                                   | $\mathbf{x}$                         | ٨<br>$\boldsymbol{\times}$ | $\Box$ |                         |  |
|    | <b>ÚGYIRATOK</b>                          |   | $\sim$     |                               |                        |                          |                                                              |                                      |                            |        |                         |  |
|    |                                           |   | □          | MV2019/TSZ12017a              |                        | Próbatesztkülső 1        | Magyarország, 1111, Budapest (11. kerület), Teszt út 1       |                                      |                            | $\Box$ |                         |  |
|    | <b>PÉLDÁNYOK</b>                          |   | □          | MV2019/TSZ12017a              |                        | Próbatesztkülső 1        | Magyarország, 1111, Budapest (11. kerület), Teszt út 1       |                                      |                            | $\Box$ |                         |  |
| H  | ÁTADÁS-ÁTVÉTEL                            |   | □          | M)/2019/TSZ12017a             |                        | Próbatesztkülső 1        |                                                              |                                      |                            | $\Box$ |                         |  |
|    | <b>FELADOTT TÉTELEK</b>                   |   | $\Box$     | MV2019/TSZ12017a              |                        | Próbatesztkülső 1        | Magyarország, 1111, Budapest (11. kerület), Teszt út 1       |                                      |                            | $\Box$ |                         |  |
|    | Küldemények                               |   | □          | MV2019/TSZ12017a              |                        | Próbatesztkülső 1        | Magyarország, 1111, Budapest (11. kerület), Teszt út 1       |                                      |                            | $\Box$ |                         |  |
|    | Materiális példányok                      |   | $\Box$     | MV2019/TSZ12017a              |                        | Próbatesztkülső 1        |                                                              |                                      |                            | $\Box$ |                         |  |
| B, | Ügyiratok                                 |   | □          | MV2019/TSZ12017a              |                        | Próbatesztkülső 1        | Magyarország, 1111, Budapest (11. kerület), Teszt út 1       |                                      |                            | $\Box$ |                         |  |
|    | Postalap                                  |   | □          | MV2019/TSZ12017a              |                        | Próbatesztkülső 1        | Magyarország, 1111, Budapest (11. kerület), Teszt út 1       |                                      |                            | $\Box$ |                         |  |
| 因  | VÁRHATÓ TÉTELEK                           |   |            | MV2019/TSZ12017a              |                        | Próbatesztkülső 1        |                                                              |                                      |                            | $\Box$ |                         |  |
| E. | <b>FELADATOK</b>                          |   | □          | M)/2019/TSZ12017a             |                        | Próbatesztkülső 2        | Magyarország, 1111, Budapest (11. kerület), Tesztelés út 2   |                                      |                            | $\Box$ | $\overline{a}$          |  |
| ₩  | <b>ÚGYINTÉZÉS</b>                         |   | $\epsilon$ |                               |                        |                          |                                                              |                                      |                            |        | $\rightarrow$           |  |
|    | <b>PARTNEREK</b>                          |   |            |                               |                        |                          | K K   Oldal 1   / 103   K   K   50   A találatok száma: 5117 |                                      |                            | D      | $\sigma$ =              |  |
|    |                                           |   |            | Szerkeszt Nyugtáz Visszavétel |                        |                          |                                                              |                                      |                            |        |                         |  |
|    | <b>SABLONOK</b>                           |   |            |                               |                        |                          |                                                              |                                      |                            |        |                         |  |
| 《  |                                           |   |            |                               |                        |                          |                                                              |                                      |                            |        |                         |  |

*Feladott tételek / Materiális példányok felület*

## <span id="page-7-1"></span>Szerkesztés

Az adatlistában jelöljük ki a szerkeszteni kívánt materiális példányt és kattintsunk a "Szerkeszt" gombra. Ekkor megjelenik egy új szerkesztő felület.

A címzett nem módosítható a szerkesztő felületen, a Postai cím azonban igen, amennyiben a partner több címmel is rendelkezik a programban.

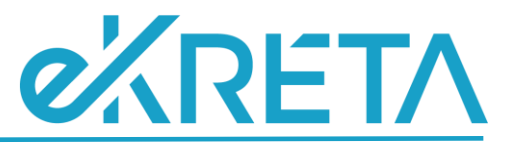

A *"Ragszám"* mezőben adhatjuk meg a borítékra ragasztott ragszám értékét.

A *"Példány vonalkódja"* mezőben adhatjuk meg a materiális példány vonalkódját.

Az *"Átadó szervezet"* mezőben tudjuk megadni azt a szervezetet, amelyen keresztül az átadás történik.

A *"Feltételezett átvételi mód"* mezőben módosíthatjuk az átvételi módot.

A *"Kézbesítés prioritása*" mezőben jelölhetjük a materiális példány postára adásának sürgősségét.

A *"Kézbesítő szervezet"* és a *"Kézbesítő személy"* mezőnél tudjuk meghatározni azt a szervezetet vagy személy, aki a postázásért felelős.

A *"Feltüntetett érték"* mezőnél a program automatikusan kiszámolja a materiális példány értékét mentést követően, amennyiben meghatározzuk annak súlyát.

A *"Súly"* mezőben adhatjuk meg a materiális példány súlyát.

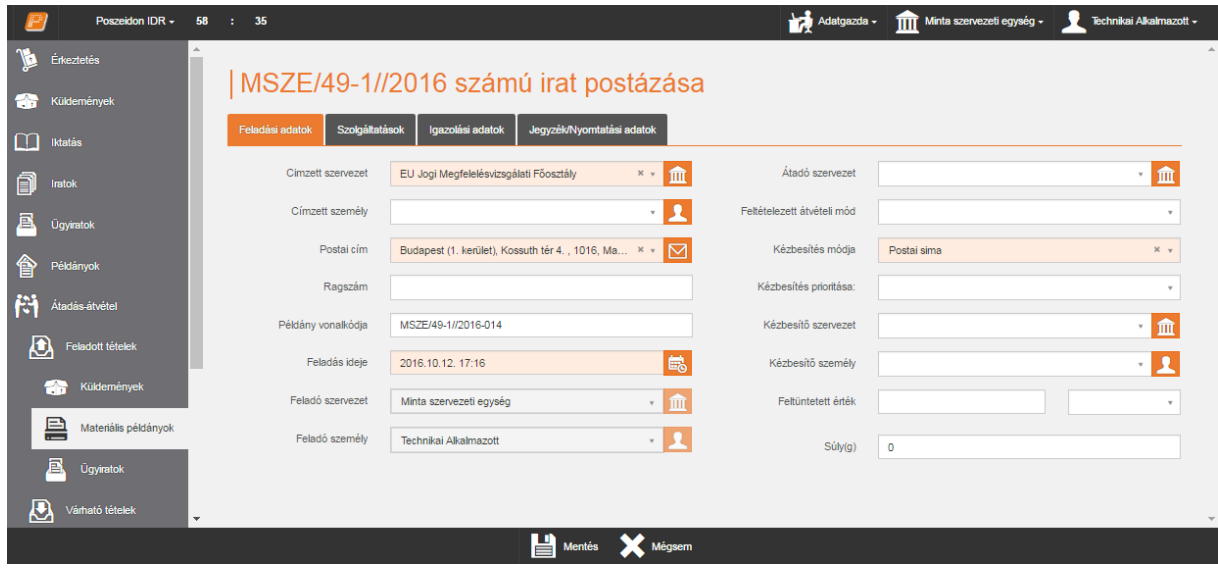

*Feladott tételek / Materiális példányok – Feladási adatok fül*

A *"Szolgáltatások"* fülön a materiális példány kézbesítésére vonatkozó, illetve egyéb jellemzőket tudunk megadni a billenő kapcsolók segítségével.

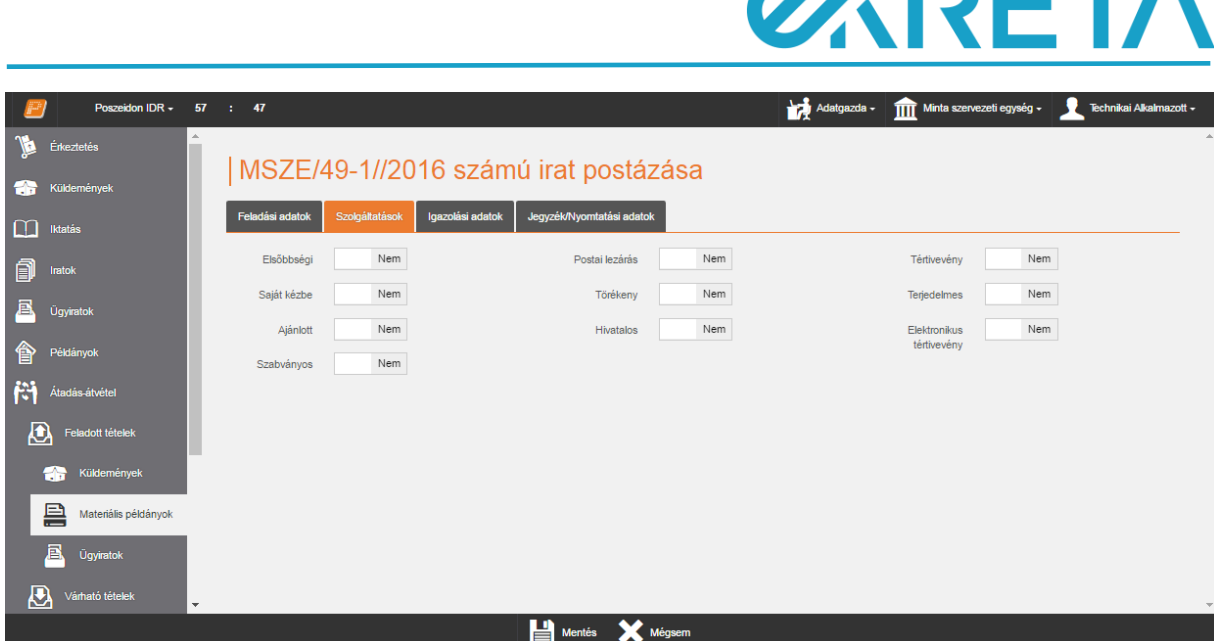

**AZDI-TA** 

*Feladott tételek / Szolgáltatások fül*

Az *"Igazolási adatok"* fülön a *"Megjegyzés"* mezőben további információt adhatunk meg a postázással kapcsolatban.

A tértivevénnyel kapcsolatos információkat is ezen a lapfülön lehet rögzíteni. A "Tértivevény visszaérkezett" mezőben a tértivevény visszaérkezésének dátumát. Az "Első kézbesítés" és "Második kézbesítés" mezőben ehhez képest csak múltbeli dátum adható meg.

A "Vélelem" billenőkapcsoló csak akkor állítható, ha a "Sikeres postázás" "Igen"-n áll. Ellenkező esetben inaktív.

A "Csatolmány" tallózó listájából tölthető fel a szkennelt tértivevény, amely a későbbiek során a "Materiális példányok"/ "Kapcsolódások" "Postatörténet"-n keresztül lesz letölthető a "Csatolmány" funkciógomb segítségével.

| Poszeidon IDR - 58 : 16     |                                   |                                               |                                         | Adatgazda -<br>Minta Szervezeti Egysége - | ٠<br>Technikai Alkalmazott - |
|-----------------------------|-----------------------------------|-----------------------------------------------|-----------------------------------------|-------------------------------------------|------------------------------|
| $\mathcal{R}$<br>Érkeztetés | Szolgáltatások<br>Feladási adatok | Jegyzék/Nyomtatási adatok<br>Igazolási adatok |                                         |                                           | $\wedge$                     |
| Küldemények<br>25           | Irat tárgya                       | 4213231                                       | Érkeztető azonosító                     |                                           |                              |
| $\Box$<br><b>Iktatás</b>    | Irat iktatószáma                  | MINTA1/3318-1/MINTA12017                      | Birtokló szervezet                      | Minta Szervezeti Egysége                  | ・血                           |
| ⋒<br>Iratok                 | Ügyirat iktatószáma               |                                               | Birtokló személy                        |                                           | $\cdot$ 2                    |
| A<br>Úgyiratok              | Átvételi mód                      | Postalappal igazolt                           | Sikeres postázás                        | Igen                                      |                              |
| 會<br>Példányok              | Átvevő szervezet                  |                                               | ・血<br>Visszaérkeztetés oka              |                                           | ٠                            |
| Ħ<br>Átadás-átvétel         | Átvevő személy                    |                                               | $\sqrt{2}$<br>Fellebbezési határidő     |                                           | B                            |
| 図<br>Feladatok              | Befelé kézbesítő szervezet        |                                               | 一血<br>Igazolás időpontja                | 2017.12.21.16:02                          | 的                            |
| W.<br>Úgyintézés            | Befelé kézbesítő személy          |                                               | $\cdot$ $\mathbf{R}$<br>Igazoló személy | Technikai Alkalmazott                     | $\sqrt{1}$                   |
|                             | Megjegyzés                        |                                               | Postázási feljegyzés<br>ㅅ               |                                           | $\mathbf{v}$                 |
| 靣<br>Partnerek              |                                   |                                               | Tértivevény visszaérkezett              |                                           | B                            |
| ā<br>Sablonok               |                                   |                                               | Első kézbesítés                         |                                           | $\mathcal{B}$                |
| 日<br>Mappák                 |                                   |                                               | Második kézbesítés                      |                                           | B                            |
|                             |                                   |                                               | Vélelem                                 | Nem                                       |                              |
|                             |                                   |                                               | Csatolmány                              |                                           | $\mathbf{m}$ . $\mathbf{x}$  |
|                             |                                   |                                               |                                         | Létrehozás                                | $\checkmark$                 |
|                             |                                   | Mentés X Mégsem                               |                                         |                                           |                              |

*Feladott tételek – Igazolási adatok fül*

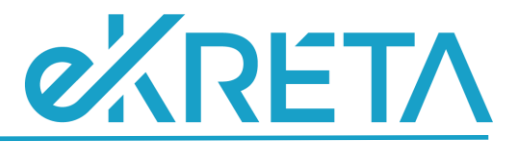

A *"Jegyzék/Nyomtatási adatok"* fülön van lehetőségünk megadni a materiális példány postázásával kapcsolatos jegyzék és nyomtatási adatait.

A *"Postalapra"* billenő kapcsoló *"Igen"* értékre állításával jelölhetjük, hogy a materiális példány postázását postalapon is szükséges jelölni.

Az *"Elektronikus feladójegyzékre*" billenő kapcsoló *"Igen"* értékre állításával jelölhetjük, hogy a materiális példány postázását az elektronikus feladójegyzéken is szükséges feltüntetni.

A *"Belső feladójegyzékre"* billenő kapcsoló *"Igen"* értékre állításával jelölhetjük, hogy a materiális példány postázását belső feladójegyzéken is szükséges jelölni.

A *"Boríték típusa"* mezőben lehetőségünk van rögzíteni, hogy a materiális példány milyen típusú borítékban kerül postázásra. A mező töltésével leegyszerűsödik a későbbi címzés nyomtatásakor az egy borítéktípushoz tartozó címzettek kiválasztása.

Az "*Értesítő száma*" mező abban az esetben jelenik meg, ha a "*Szolgáltatások*" lapfülön a "*Hivatalos*" kapcsolót "Igen" értékre állítjuk.

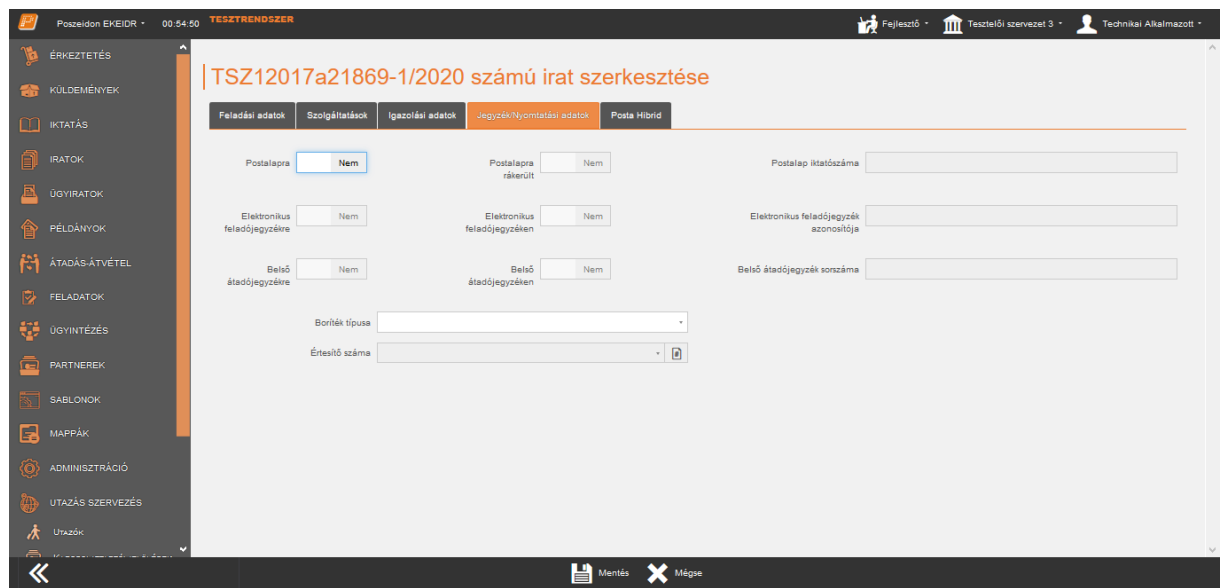

*Feladott tételek / Materiális példányok – Jegyzék/Nyomtatási adatok fül*

A szükséges adatok módosítása után kattintsunk a **"Mentés"** gombra. A sikeres mentésről a rendszer információs ablakban tájékoztat.

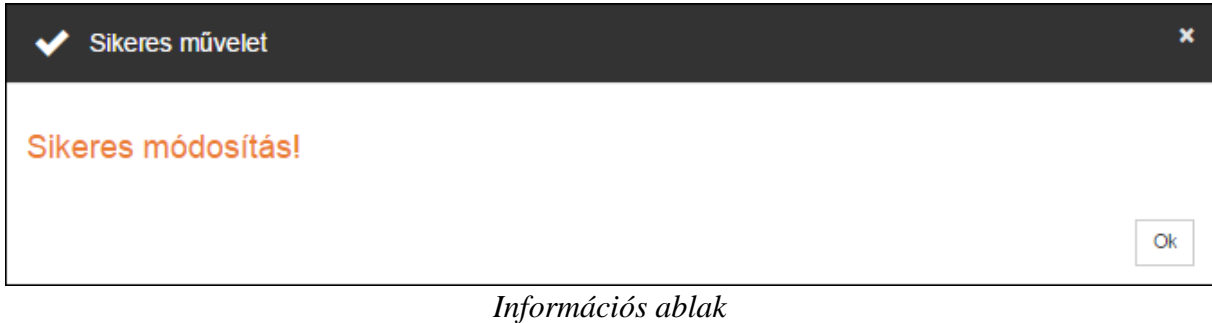

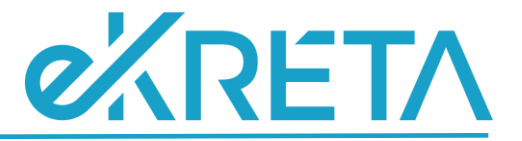

## <span id="page-11-0"></span>Nyugtázás

Az elpostázott materiális példány nyugtázásához válasszuk ki az adatlistából az adott materiális példányt, majd kattintsunk a **"Nyugtáz"** gombra. Ekkor megjelenik egy új szerkesztő felület.

Az *"Átvevő szervezet"* és az *"Átvevő személy"* mezőben lehetőségünk van megadni az a szervezetet vagy személyt, aki a materiális példányt átveszi.

A *"Megjegyzés"* mezőben a nyugtázással kapcsolatos információkat adhatunk meg.

Nyugtázás esetén a *"Sikeres postázás"* billenő kapcsoló alapértelmezetten *"Igen"* álláson van, melyet módosítani nincs lehetőségünk.

A "Mégsem" gombra kattintva kiléphetünk a műveletből. A "Mentés" gombra kattintva a rendszer elvégzi a műveletet, amelyről információs ablakban tájékoztat.

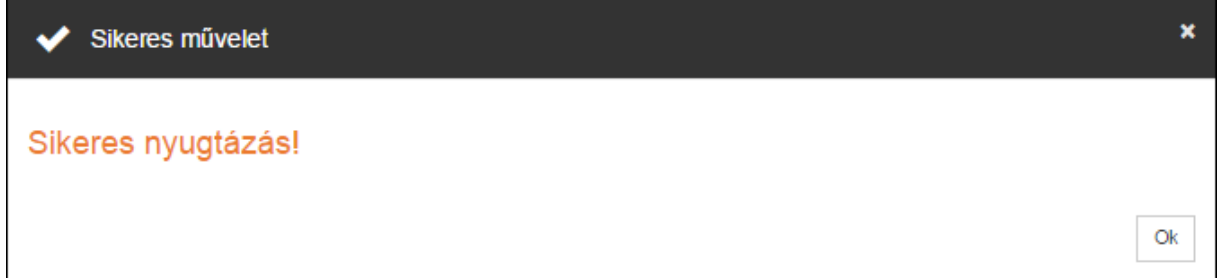

#### *Információs ablak*

A sikeres nyugtázást követően *"Feladott tételek" / "Materiális példányok"* menüponton már nem fog megjelenni a tétel és a címzett szervezet lesz a birtokló szervezeti egység.

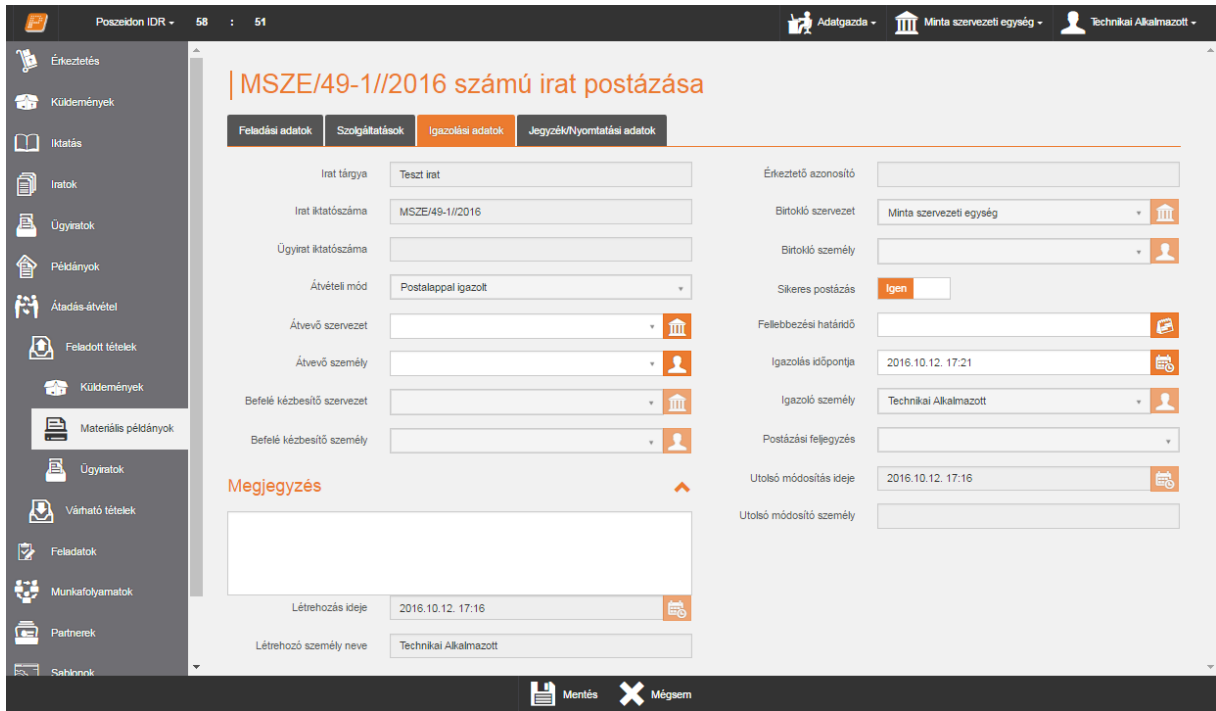

*Feladott tételek / Materiális példányok – Nyugtázás felület*

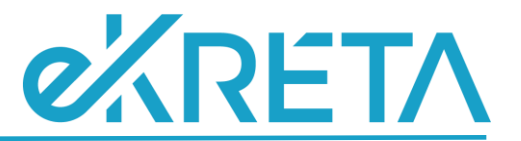

A felületen lehetőség van a materiális példányok csoportos nyugtázására. Az adatlista első oszlopának, első cellájában található négyzetbe kattintva kijelölhetjük az összes tételt. A csoportos kijelölést több oldalon keresztül is elvégezhetjük.

Csoportos nyugtázás esetén a "Nyugtáz" gombra kattintva a rendszer egy megerősítő kérdést küld.

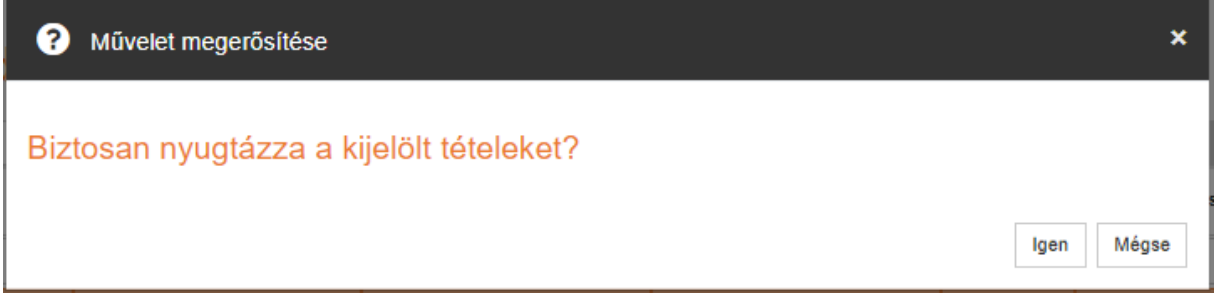

#### *Megerősítő kérdés*

A "Mégsem" gombra kattintva kiléphetünk a műveletből. Az "Igen" gombra kattintva a rendszer elvégzi a műveletet, amelyről információs ablakban tájékoztat.

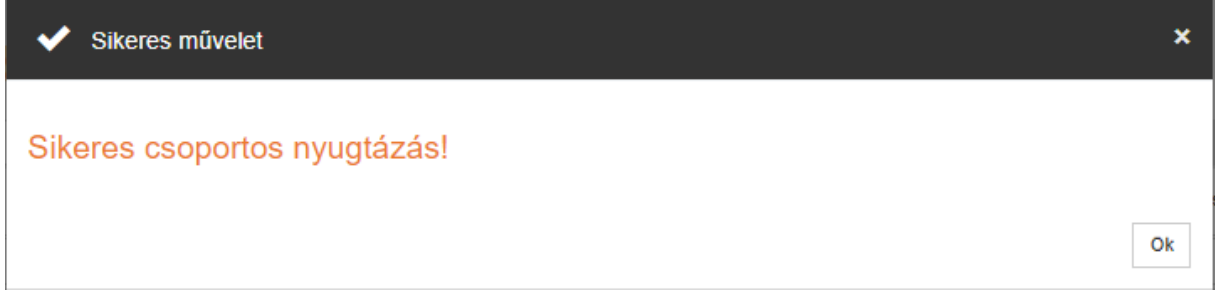

#### *Információs ablak*

Szerepkör szinten egy jogeset segítségével (Belsőleg postázott tétel nem nyugtázható!) a belső szervezeti egységnek küldött posták nyugtázását a program nem engedi. A jogeset hatására ugyanis a program a belső postázás alatt álló példányok nyugtázásakor az alábbi figyelmeztető üzenettel hívja fel erre a felhasználó figyelmét.

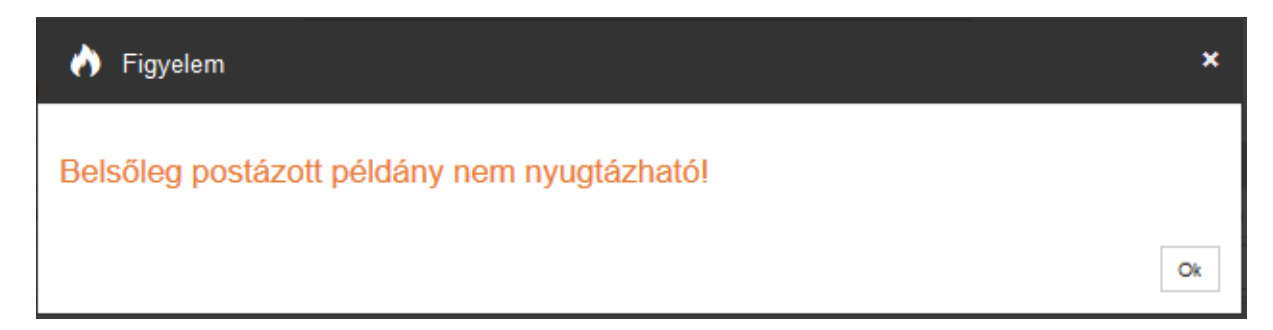

*Figyelmeztető üzenet - Belsőleg postázott tétel nem nyugtázható!*

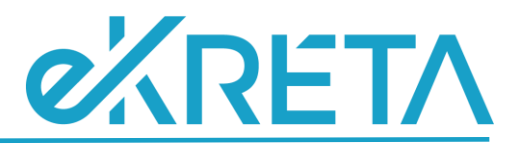

Abban az esetben, ha a címzett egy külső partner, továbbá a példány szerkesztő felületén töltve van a Ragszám mező, és a tétel nem került még postalapra, a program az alábbi figyelmeztető üzenettel tájékoztatja a felhasználót:

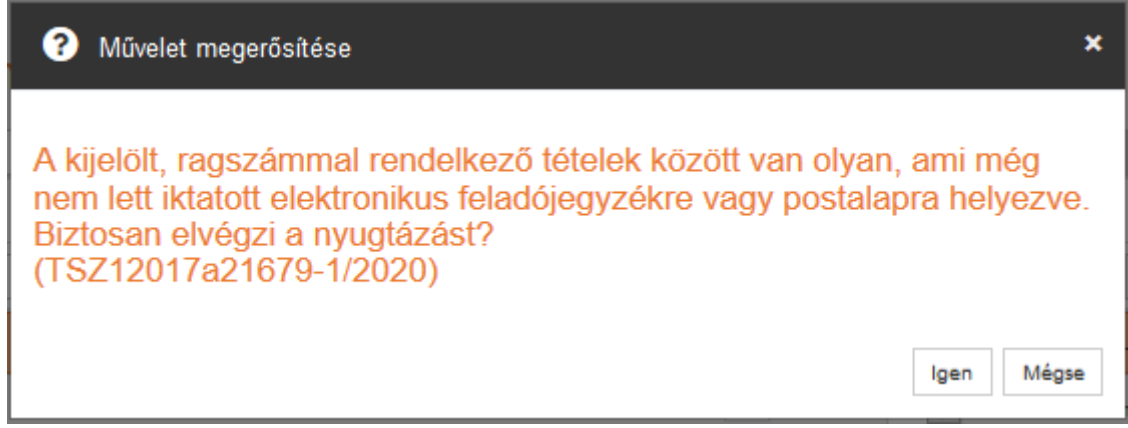

## *Figyelmeztető üzenet*

Az ablakban a program felsorolja az érintett példányok iktatószámát. Lehetőségünk van a nyugtázást minden tétel vonatkozásában elvégezni, ehhez az "**Igen**" gombra kell kattintani. A "**Mégse**" gombra kattintva a program nem végzi el a nyugtázást, azonban a feladott példányok adatlistáján marad, így ki tudjuk venni a jelölést, amely sorok esetében nem szeretnénk a nyugtázást végrehajtani.

## <span id="page-13-0"></span>Visszavétel

Az elpostázott materiális példány visszavételéhez válasszuk ki az adatlistából az adott materiális példányt, majd kattintsunk a "Visszavétel" gombra. Ekkor megjelenik egy új szerkesztő felület.

A *"Befelé kézbesítő szervezet*" és a *"Befelé kézbesítő személy"* mezőben lehetőségünk van megadni azt a belső szervezetet vagy alkalmazottat, aki a materiális példányt kézbesítette.

A *"Megjegyzés"* mezőben a visszavétellel kapcsolatos információkat adhatunk meg.

Visszavétel esetén a *"Sikeres postázás"* billenő kapcsoló alapértelmezetten *"Nem"* álláson van, melyet módosítani nincs lehetőségünk.

A *"Visszaérkeztetés oka"* mezőben lehetőségünk van megadni a materiális példány visszaérkezésének okát a lenyíló kódtételes lista segítségével, a mező töltése kötelező.

A "Mégsem" gombra kattintva kiléphetünk a műveletből. A "Mentés" gombra kattintva a rendszer elvégzi a műveletet, amelyről információs ablakban tájékoztat.

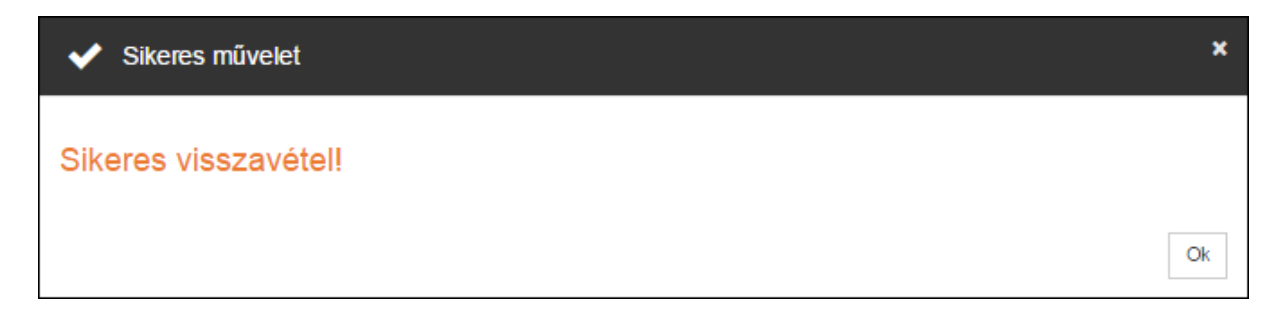

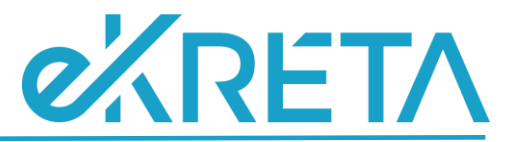

#### *Információs ablak*

A sikeres visszavételt követően *"Feladott tételek" / "Materiális példányok"* menüponton már nem fog megjelenni a tétel és a feladó szervezet marad a birtokló szervezeti egység.

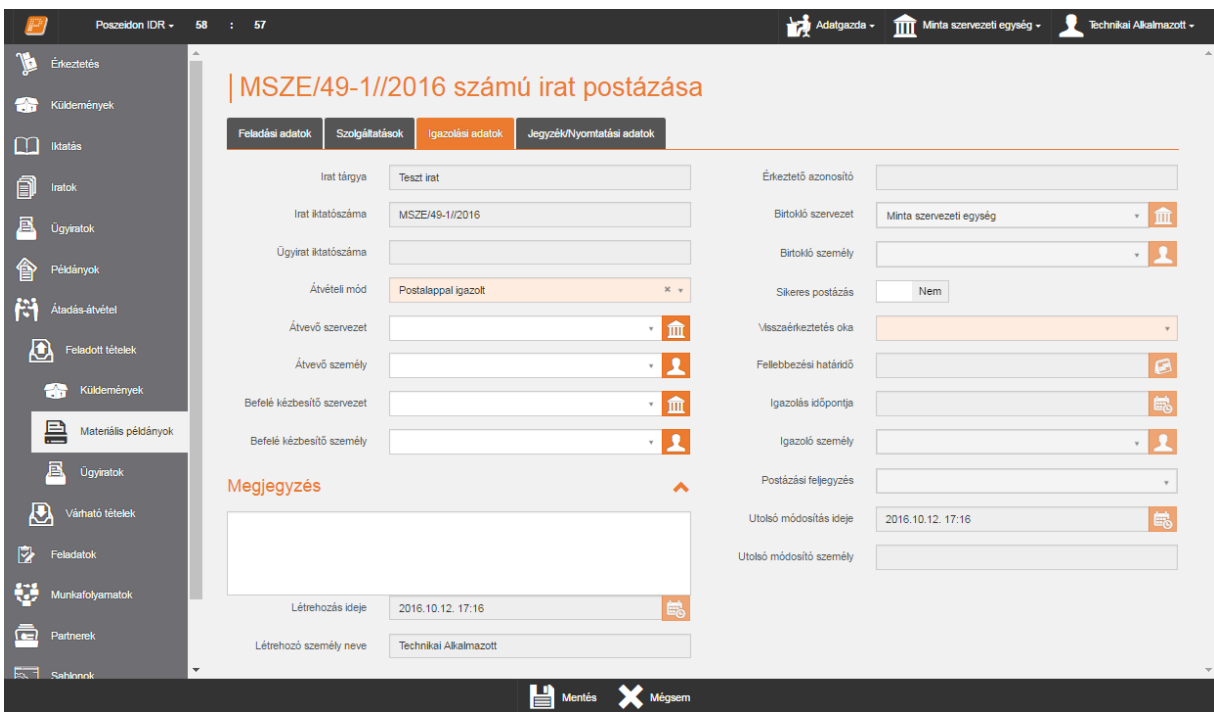

*Feladott tételek / Materiális példányok – Visszavétel felület*

A felületen lehetőség van a példányok csoportos visszavételére. Az adatlista első oszlopának, első cellájában található négyzetbe kattintva kijelölhetjük az összes tételt. A csoportos kijelölést azonban több oldalon keresztül is elvégezhetjük.

Csoportos visszavétel esetén a "Visszavétel" gombra kattintva felugró ablakban az elérhető kódtételek közül meg kell adni a visszaérkeztetés indokát.

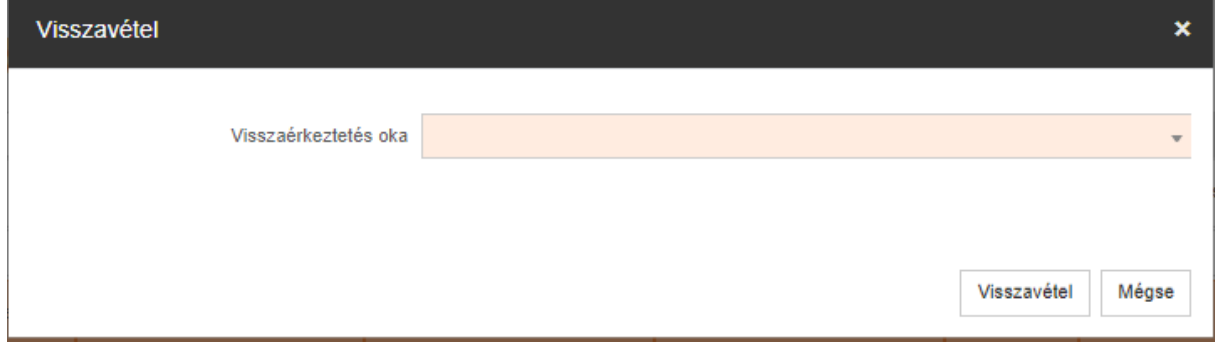

#### *Visszavétel indoka*

A **"Mégsem"** gombra kattintva kiléphetünk a műveletből. Az **"Visszavétel"** gombra kattintva a rendszer elvégzi a műveletet, amelyről információs ablakban tájékoztat.

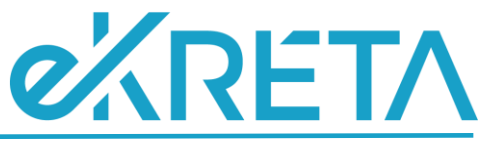

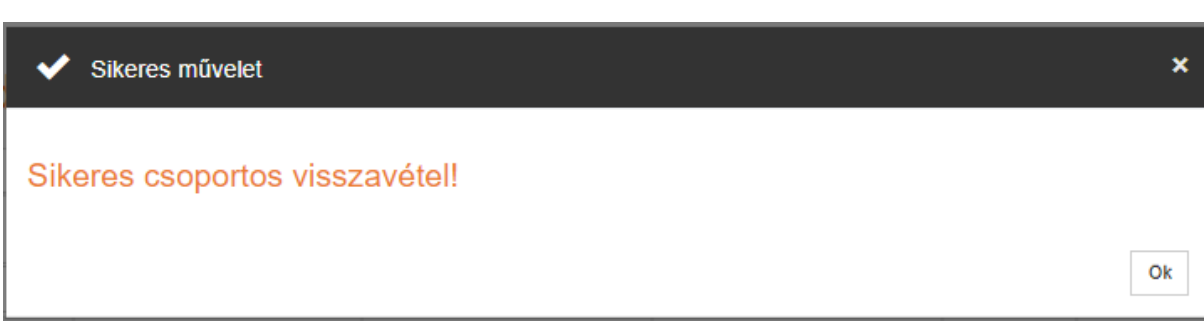

*Információs ablak*

## <span id="page-15-0"></span>**Ügyiratok**

A *"Feladott tételek" / "Ügyiratok"* menüponton a szervezeti egység vagy az általunk feladott ügyiratokat tekinthetjük meg, attól függően, hogy melyik sablonnézetet választjuk ki.

A menüpont nézetei:

- **Szervezeti egységtől nézet**: olyan postázás alatt álló ügyiratok, amelyeket az a szervezet adott fel, amelyen az aktuális felhasználó aktuális szerepköre aktív.
- **Személytől nézet**: azok a postázás alatt álló ügyiratok találhatóak ebben a nézetben, amelyeknek a felhasználó a feladója.

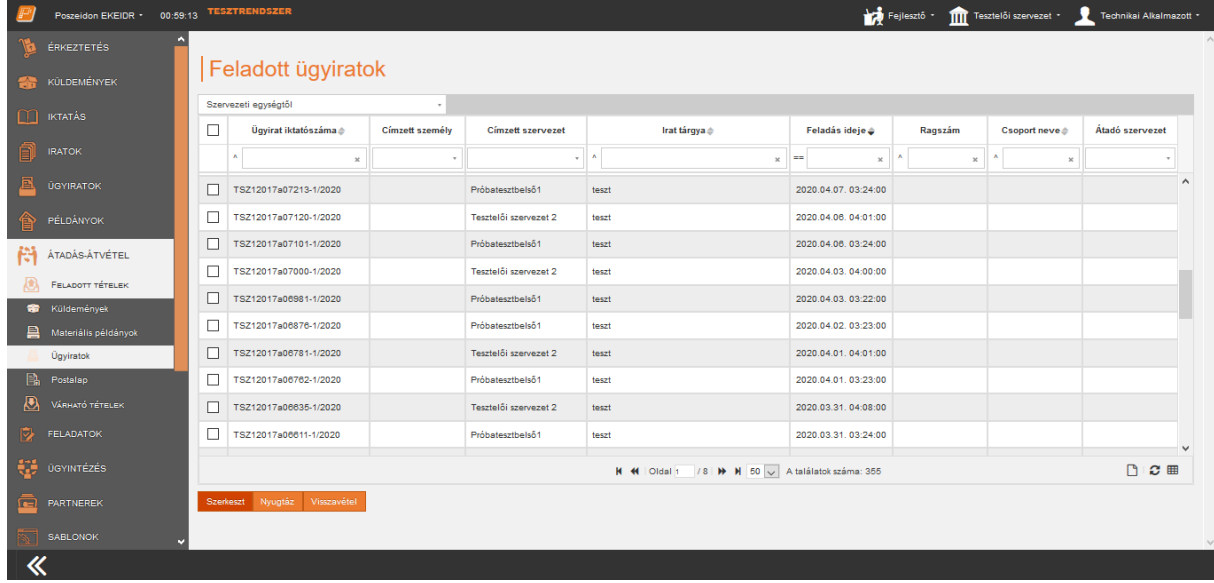

## *Feladott tételek / Ügyiratok felület*

#### <span id="page-15-1"></span>Szerkesztés

Az adatlistában jelöljük ki a szerkeszteni kívánt ügyiratot és kattintsunk a "Szerkeszt" gombra. Ekkor megjelenik egy új szerkesztő felület. A postázás alatt lévő ügyiratoknál lehetőségünk van szerkeszteni az átadással és kézbesítéssel kapcsolatos adatokat.

A szükséges adatok módosítása után kattintsunk a **"Mentés"** gombra. A sikeres mentésről a rendszer információs ablakban tájékoztat.

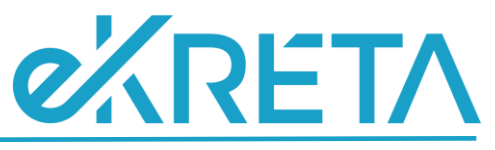

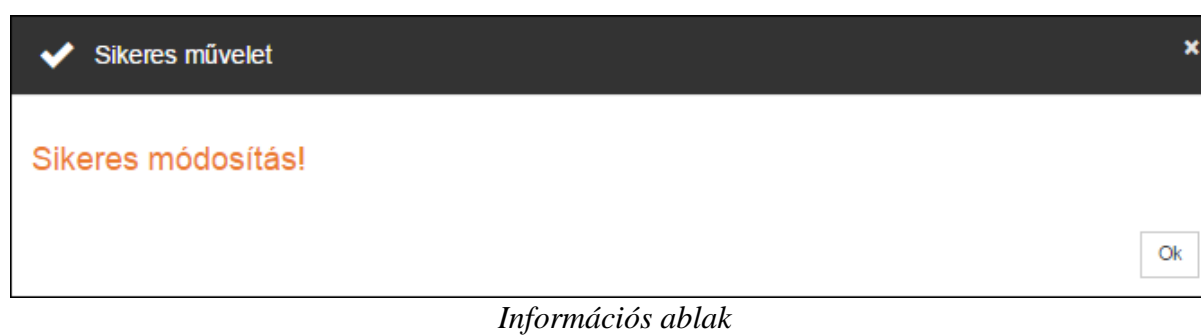

szeidon IDR +  $58$  : 57 Adatgazda -**TTT** Minta sa MSZE/62-1//2016 számú ügyirat postázása  $\prod$  Iktatás  $x \cdot \mathbf{m}$ 面 Átadó szervezet  $\overline{2}$ Feltételezett átvételi mód Postalappal igazoft  $\times$   $\hspace{0.1cm}$   $\hspace{0.1cm}$ mzett szemék  $\boxtimes$  $x +$ Postaj cím Kézbesítés módia **Postai sima** Ragszám **Ale** Átadás-á E<sub>®</sub> Feladás ideje 2016.10.12.17:30  $F$  Feladott t  $\frac{1}{2}$ terenera òhale Minta szervezeti egység Technikai Alkalmazott  $\cdot$   $\mathbf{R}$ Ügyiratol Várható tét

*Feladott tételek / Ügyiratok – Szerkesztés felület*

## <span id="page-16-0"></span>Nyugtázás

Az elpostázott ügyirat nyugtázásához válasszuk ki az adatlistából az adott ügyiratot, majd kattintsunk a "Nyugtáz" gombra. Ekkor megjelenik egy új szerkesztő felület.

Az *"Átvevő szervezet"* és az *"Átvevő személy"* mezőben lehetőségünk van megadni az a belső szervezetet vagy alkalmazottat, aki az ügyiratot átveszi.

A *"Megjegyzés"* mezőben a nyugtázással kapcsolatos információkat adhatunk meg.

Nyugtázás esetén a *"Sikeres postázás"* billenő kapcsoló alapértelmezetten *"Igen"* álláson van, melyet módosítani nincs lehetőségünk.

A "Mégsem" gombra kattintva kiléphetünk a műveletből. A "Mentés" gombra kattintva a rendszer elvégzi a műveletet, amelyről információs ablakban tájékoztat.

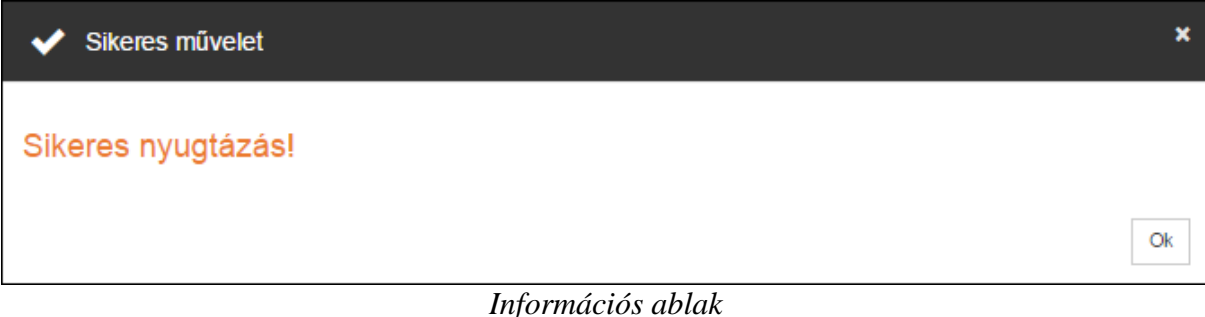

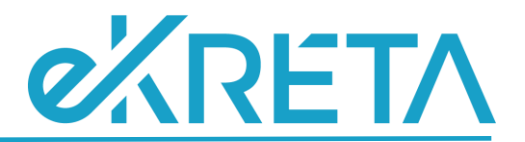

A sikeres nyugtázást követően *"Feladott tételek" / "Ügyiratok"* menüponton már nem fog megjelenni a tétel és a címzett szervezet lesz a birtokló szervezeti egység.

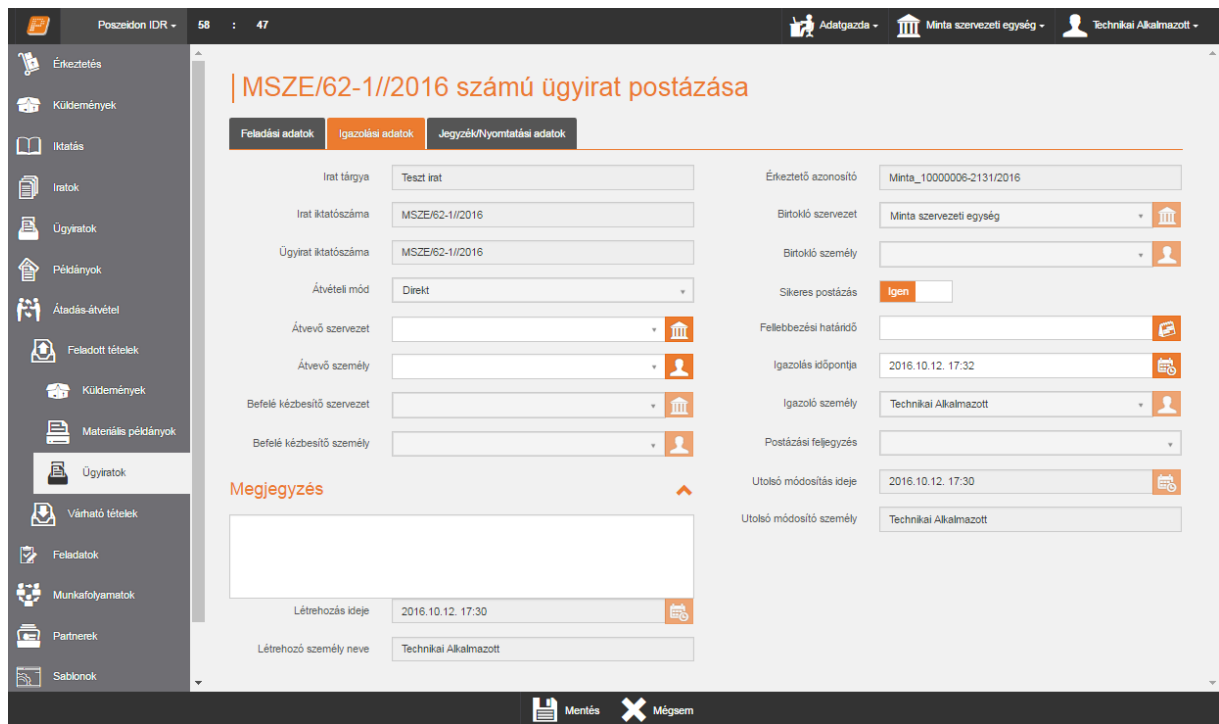

*Feladott tételek / Ügyiratok – Nyugtázás felület*

A felületen lehetőség van az ügyiratok csoportos nyugtázására. Az adatlista első oszlopának, első cellájában található négyzetbe kattintva kijelölhetjük az összes tételt. A csoportos kijelölést több oldalon keresztül is elvégezhetjük.

Csoportos nyugtázás esetén a "Nyugtáz" gombra kattintva a rendszer egy megerősítő kérdést küld.

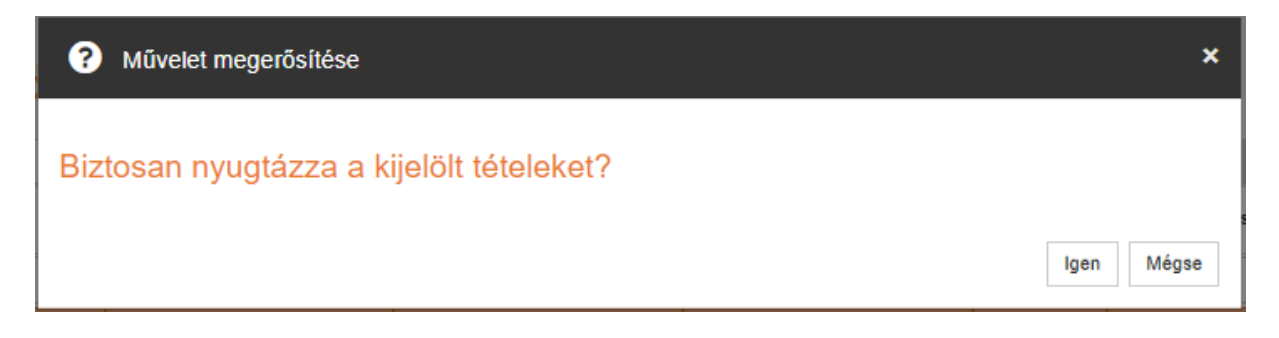

## *Megerősítő kérdés*

A "Mégsem" gombra kattintva kiléphetünk a műveletből. Az "Igen" gombra kattintva a rendszer elvégzi a műveletet, amelyről információs ablakban tájékoztat.

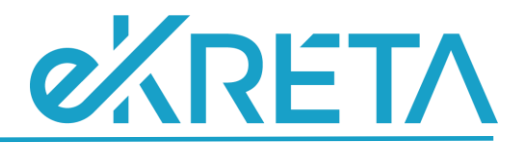

¥

Ok

## Sikeres csoportos nyugtázás!

*Információs ablak*

#### <span id="page-18-0"></span>Visszavétel

Az elpostázott ügyirat visszavételéhez válasszuk ki az adatlistából az adott ügyiratot, majd kattintsunk a "Visszavétel" gombra. Ekkor megjelenik egy új szerkesztő felület.

A *"Befelé kézbesítő szervezet*" és a *"Befelé kézbesítő személy"* mezőben lehetőségünk van megadni azt a belső szervezetet vagy alkalmazottat, aki az ügyiratot kézbesítette.

A *"Megjegyzés"* mezőben a visszavétellel kapcsolatos információkat adhatunk meg.

Visszavétel esetén a *"Sikeres postázás"* billenő kapcsoló alapértelmezetten *"Nem"* álláson van, melyet módosítani nincs lehetőségünk.

A *"Visszaérkeztetés oka"* mezőben lehetőségünk van megadni az ügyirat visszaérkezésének okát a lenyíló kódtételes lista segítségével, a mező töltése kötelező.

A **"Mégsem"** gombra kattintva kiléphetünk a műveletből. A **"Mentés"** gombra kattintva a rendszer elvégzi a műveletet, amelyről információs ablakban tájékoztat.

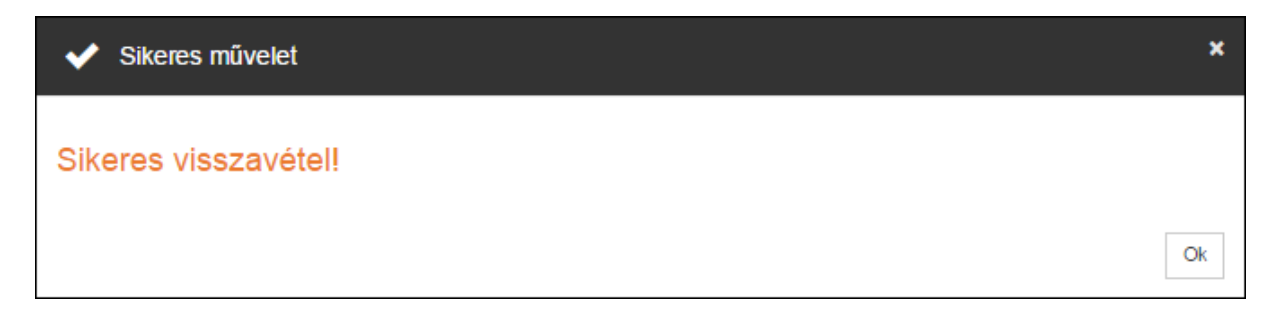

#### *Információs ablak*

A sikeres visszavételt követően *"Feladott tételek" / "Ügyiratok"* menüponton már nem fog megjelenni a tétel és a feladó szervezet marad a birtokló szervezeti egység.

# **eXRETA**

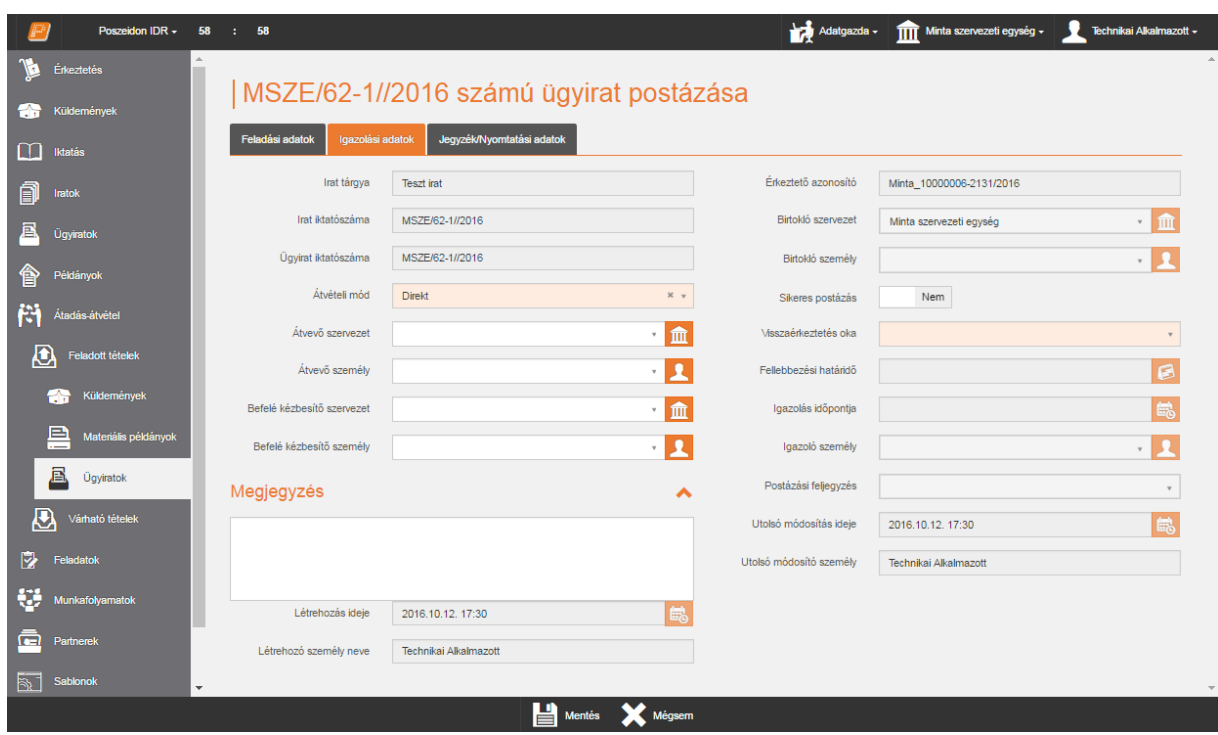

*Feladott tételek / Ügyiratok – Visszavétel felület*

A felületen lehetőség van az ügyiratok csoportos visszavételére. Az adatlista első oszlopának, első cellájában található négyzetbe kattintva kijelölhetjük az összes tételt. A csoportos kijelölést azonban több oldalon keresztül is elvégezhetjük.

Csoportos visszavétel esetén a **"Visszavétel"** gombra kattintva felugró ablakban az elérhető kódtételek közül meg kell adni a visszaérkeztetés indokát.

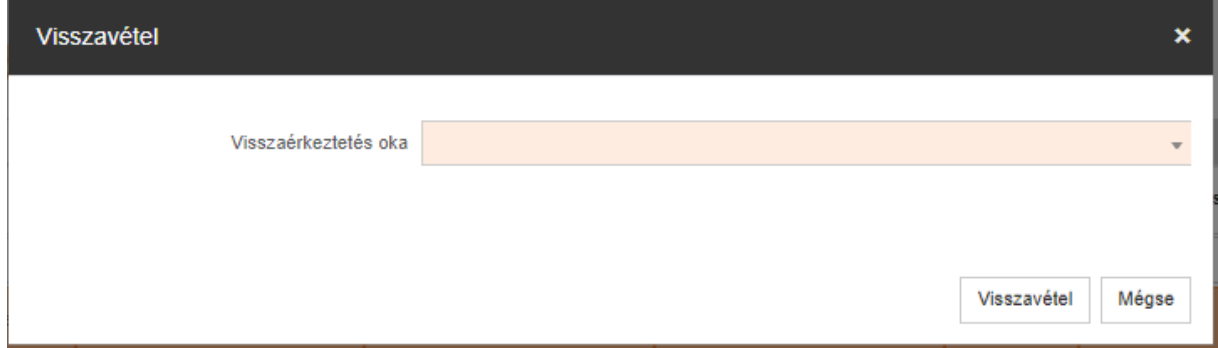

*Visszavétel indoka*

A "Mégsem" gombra kattintva kiléphetünk a műveletből. Az "Visszavétel" gombra kattintva a rendszer elvégzi a műveletet, amelyről információs ablakban tájékoztat.

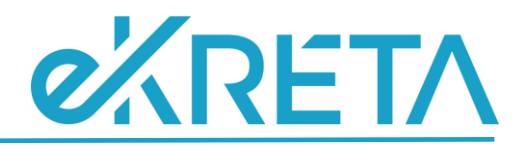

×

Ok

#### Sikeres csoportos visszavétel!

#### *Információs ablak*

## <span id="page-20-0"></span>**Postalap**

A "*Postalap*" menüponton nyílik lehetőség "*Postalap*", illetve "*Belső feladójegyzék*" összeállítására, nyomtatására.

Az a szervezeti egység(ek) által feladott és még postázás alatt álló küldemények, ügyiratok és materiális példányok jelennek meg ezen a felületen. A felhasználó azoknak a szervezeti egységeknek a postázás alatt álló tételeit látja, amelyekhez szerepköre van.

A felület két nézettel rendelkezik.

#### <span id="page-20-1"></span>Postaküldemények

A nézetet kiválasztva csak olyan materiális példányok jelennek meg, amelyeket külső partner részére címeztek, és még nem lett nyugtázva a tétel, azaz postázás alatt áll.

#### <span id="page-20-2"></span>Nyomtat

A nézethez tartozó gomb a **Nyomtat**, amelyre kattintva át tudunk lépni a "*Postaküldemények*" felületre. Ezt megelőzően ki kell jelölnünk az adatlistában azokat a példányokat, amelyeket szeretnénk ráhelyezni a postalapra.

A "*Nyomtatvány*" mező elemei közül választhatjuk ki a nyomtatási sablont. Ezt követően kattintsunk az alsó funkciógombok között található **Generálás** gombra. A program ekkor kigenerálja a nyomtatványt, amelyen megjelennek a kiválasztott tételek.

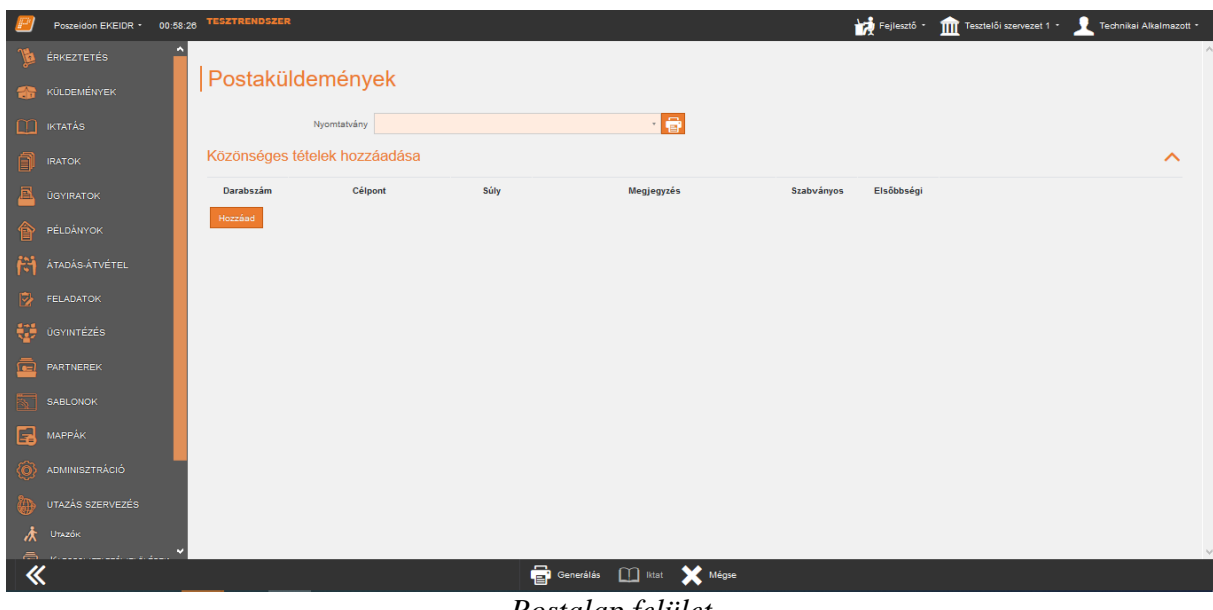

*Postalap felület*

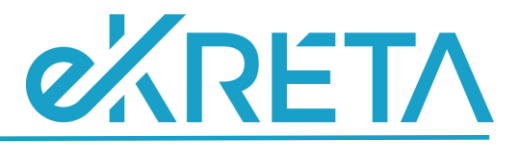

#### <span id="page-21-0"></span>Elektronikus feladójegyzék generálása

A "*Postaküldemények*" nézetben kijelölt feladott tételekről van lehetőség elektronikus feladójegyzék (továbbiakban: EFJ) generálására.

A példányok kijelölését követően kattintsunk a **Nyomtat** gombra. Ekkor a program átnavigál az EFJ generálás felületére.

A "*Nyomtatvány*" mező elemei közül választhatjuk ki a nyomtatási sablont.

A "*Postafiók*" mezőben a "*Postafiók*" típussal, megállapodás azonosítóval rögzített partner szervezeti egységek jelennek meg, mellyel korábban szerződést kötöttünk és akinek a postai küldeményünket majd át szeretnénk adni. Válasszuk ki a megfelelőt. Ha a mezőt nem töltjük, a program nem hoz létre elektronikus feladójegyzéket, csak a papír alapú postalap nyomtatható.

Lehetőségünk van a postalapra ill. elektronikus feladójegyzékre az "Új közönséges tételek hozzáadása" felület alatt olyan tételeket megadni csoportosan, melyek nem szerepelnek a rendszerben. Kattintsunk a "Hozzáad" gombra, majd adjuk meg a postai jellemzőket.

Ezt követően kattintsunk az alsó funkciógombok között található **Generálás** gombra. A program ekkor kigenerálja a feladójegyzéket, amelyet át tudunk adni a Postának.

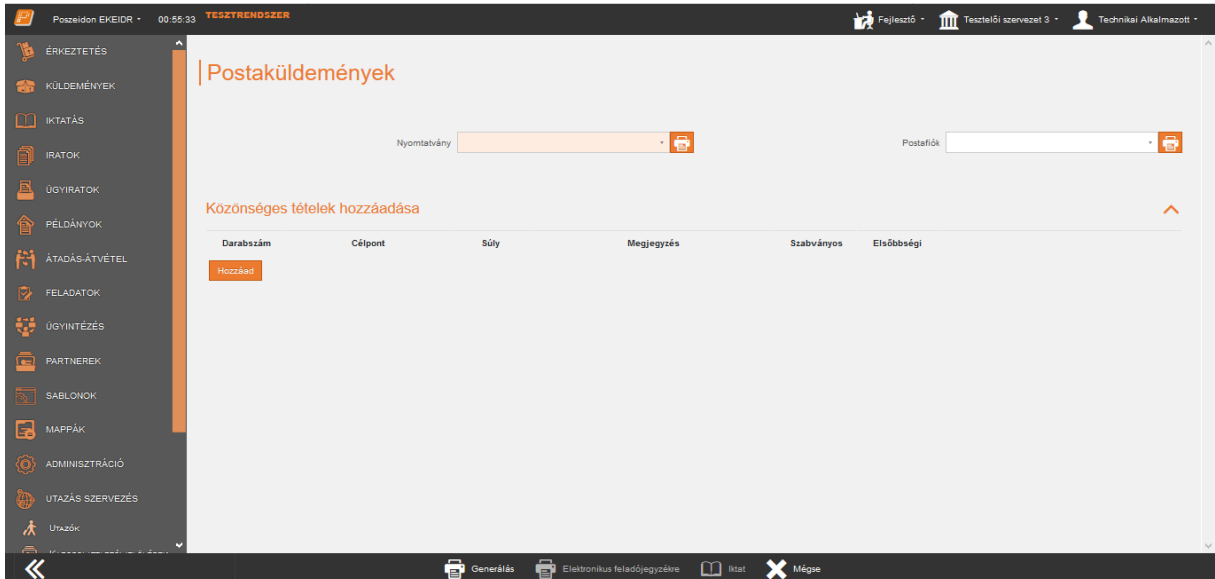

#### <span id="page-21-1"></span>**Iktat**

A létrehozott postalapot az **Iktat** funkcióval tudjuk egyedi azonosítóval ellátni.

A funkciógombra kattintva először is megjelenik a "*Paraméterek*" ablak, amelyben meg kell határoznunk, hogy milyen iktatást szeretnénk elvégezni. A program az "Irány" kapcsolót automatikusan "*Helyben*" értékre állítja, és ezt nem is engedi módosítani. Tekintettel arra, hogy a postalap elektronikusan kigenerálásra került, a "*Típus*" kapcsolói közül a "Papír alapú" inaktív lesz.

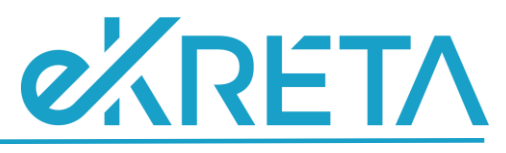

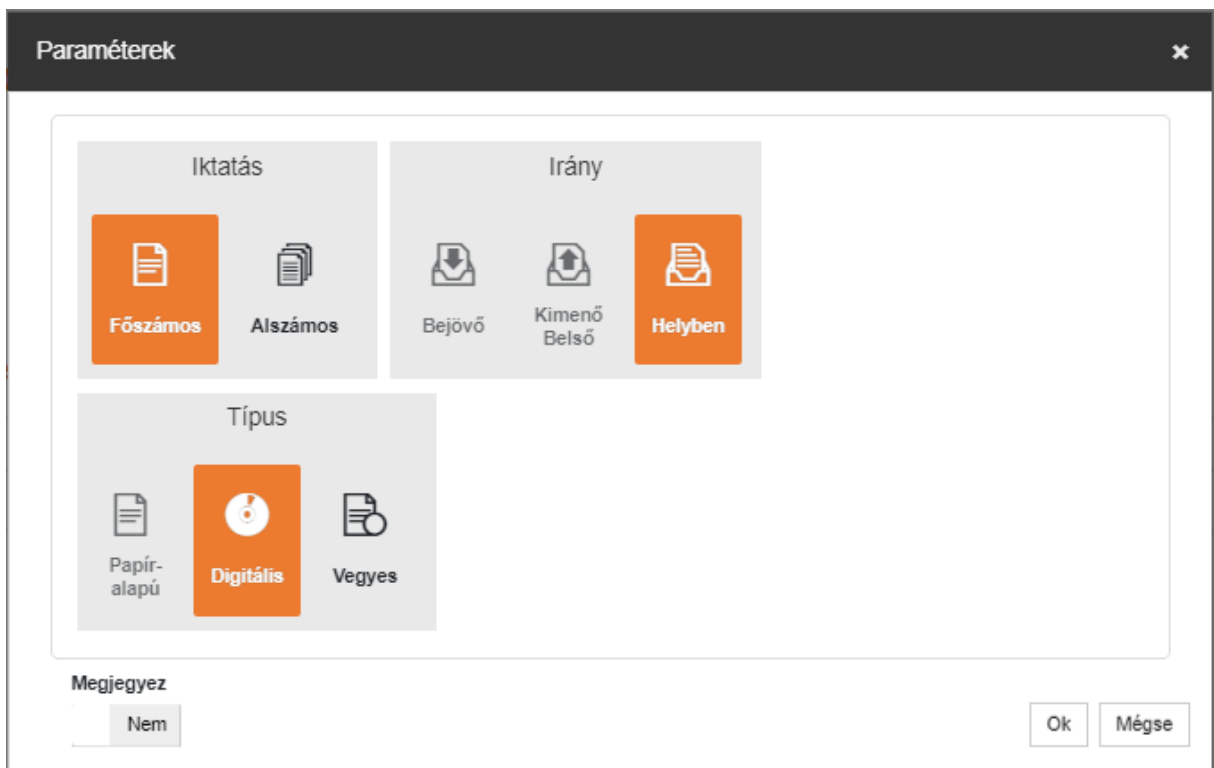

## *Paraméterek ablak postalap iktatásakor*

A beállítások jóváhagyását követően az "Iktatás" menüponton tudjuk folytatni a postalap rögzítését. Néhány adatot a program előzetesen betölt:

- a "*Tárgy*" mezőbe a "Postalap" érték kerül automatikusan,
- a "*Feltöltendő állományok*" lapfülön a program csatolja a kigenerált postalap nyomtatványt,
- az "*Iratkapcsolatok*" lapfülön pedig a postalapra helyezett tételek jelennek meg "*Postalaphoz tartozó*" irat típussal.

A mentést követően tájékoztató ablakban látjuk a kiosztott iktatószámot. Az ablak **Postalapra** gombjára kattintva a program visszanavigál a "Postalap" menüpontra.

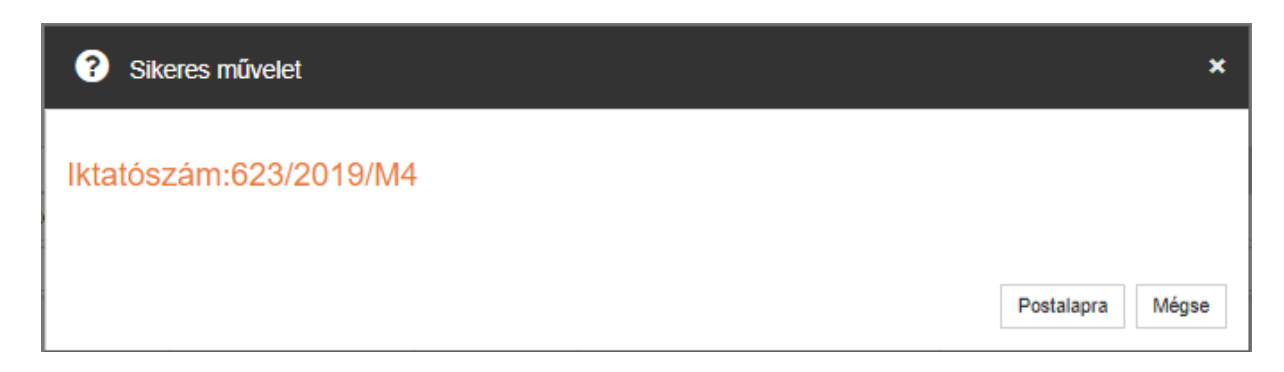

## *Tájékoztató ablak*

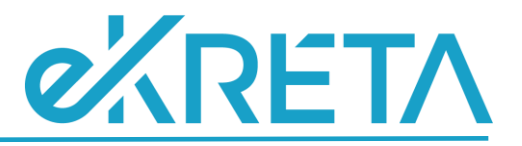

#### <span id="page-23-0"></span>Automatikus nyugtázás

Abban az esetben, ha iktatjuk a postalapot, akkor a tételek automatikus nyugtázására is lehetőségünk van. Ezt egy rendszerparaméter szabályozza.

A paraméter alapján a rendszer a tértivevényes ajánlott kézbesítési mód kivételével minden feladott tétel a feladás napja + 21 nappal Kézbesítési vélelem: Igen, Sikeres kézbesítés: Igen értékkel automatikusan nyugtáz.

#### <span id="page-23-1"></span>Belső átadójegyzék

A nézetet kiválasztva csak olyan ügyiratok, küldemény és materiális példányok jelennek meg, amelyeknek az iránya belsőpostázás, és még nem lett nyugtázva a tétel, azaz postázás alatt áll.

#### <span id="page-23-2"></span>Nyomtat

A nézethez tartozó gomb a **Nyomtat**, amelyre kattintva át tudunk lépni a "*Belső átadójegyzék*" felületre. Ezt megelőzően ki kell jelölnünk az adatlistában azokat a példányokat, amelyeket szeretnénk ráhelyezni az átadójegyzékre.

A "*Nyomtatvány*" mező elemei közül választhatjuk ki a nyomtatási sablont. Ezt követően kattintsunk az alsó funkciógombok között található **Generálás** gombra. A program ekkor kigenerálja a nyomtatványt, amelyen megjelennek a kiválasztott tételek.

#### <span id="page-23-3"></span>Közönséges tételekről nyomtatvány készítése

A "*Postaküldemények*" vagy "*Belső átadójegyzék*" felületein a "*Közönséges tételek hozzáadása*" résznél lehetőségünk van olyan tételeket megadni, melyek nem szerepelnek a rendszerben

A "*Közönséges tételek hozzáadása*" rész alatt kattintsunk a **Hozzáad** gombra, majd töltsük ki a mezőket.

A "*Darabszám*" mezőben tudjuk megadni, hogy hány darab közönséges tételt küldünk el.

A "*Célpont*" mező kódtételei segítségével jelölhetjük, hogy milyen irányba küldjük a tételeket. Alapértelmezett értéke: Belföldre.

A "Súly" mező szintén egy kódtételes lista.

A "*Megjegyzés*" szabadszöveges mezőben további információkat rögzíthetünk.

A sort a "*Szabványos*" és "*Elsőbbségi*" kétállású kapcsolók zárják.

A Generálás gombra kattintva a program kigenerálja a nyomtatványt, amelyre ráhelyezi a közönséges tételekre vonatkozó információkat.

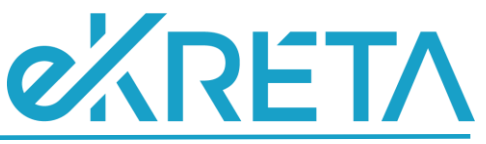

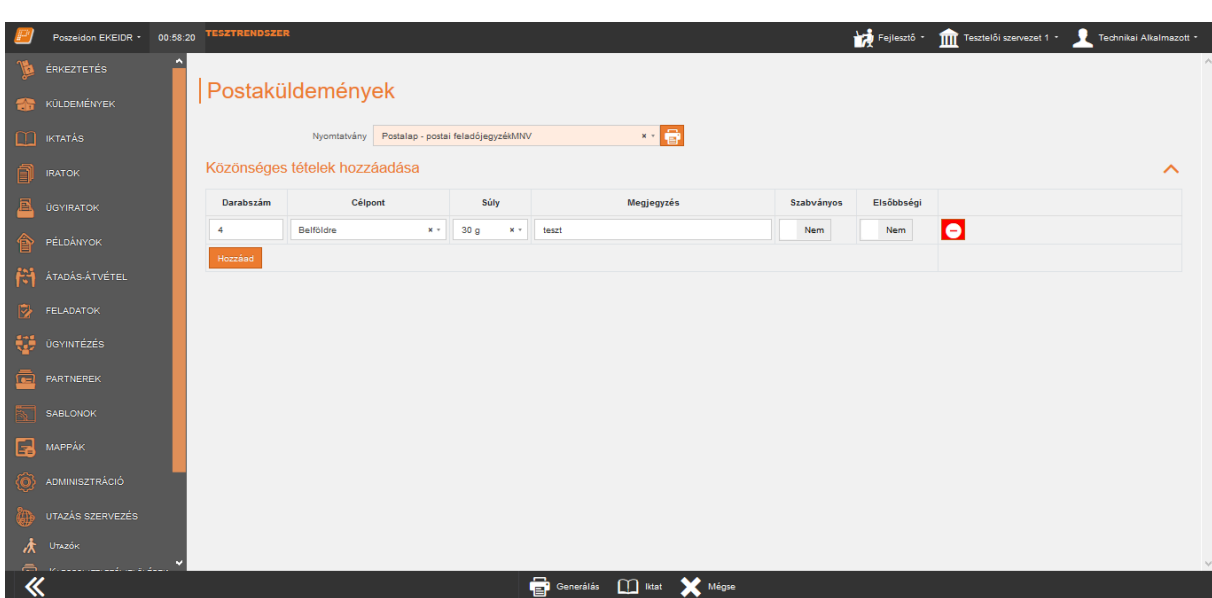

*Közönséges tételek hozzáadása*

## <span id="page-24-0"></span>**Várható tételek**

## <span id="page-24-1"></span>**Küldemények**

A *"Várható tételek" / "Küldemények"* menüponton a szervezeti egységnek vagy a részünkre küldött küldeményeket tekinthetjük meg, attól függően, hogy melyik sablonnézetet választjuk ki.

A menüpont nézetei:

- **Szervezeti egységnek**: azok a postázás alatt álló küldemények találhatóak ebben a nézetben, amelyeknek címzettje az aktuális felhasználó szervezeti egységeinek valamelyike, a címzett személy üres vagy pedig az aktuális személy.
- **Aktuális szervezeti egységnek**: azok a postázás alatt álló küldemények, amelyek címzettje az aktuális szervezeti egység, a címzett személy pedig üres.
- **Személynek**: az aktuális felhasználónak címzett küldemények listája.

A felületen lehetőség van a felületen megjelenő küldemények csoportos átvételére vagy visszautasítására.

A "**Megtekint**" gombra kattintva a kijelölt tételt lehetőség van megtekinteni. Elektronikus állományának elérését szabályozni lehet a "*Helyi elektronikus példány elérhető*" Secman jogosultsággal. Amennyiben a szerepkör vonatkozásában beállításra kerül a jogosultság, akkor csak a címzett szervezeti egységben állva lehet az elektronikus példányt elérni.

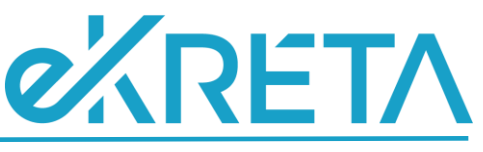

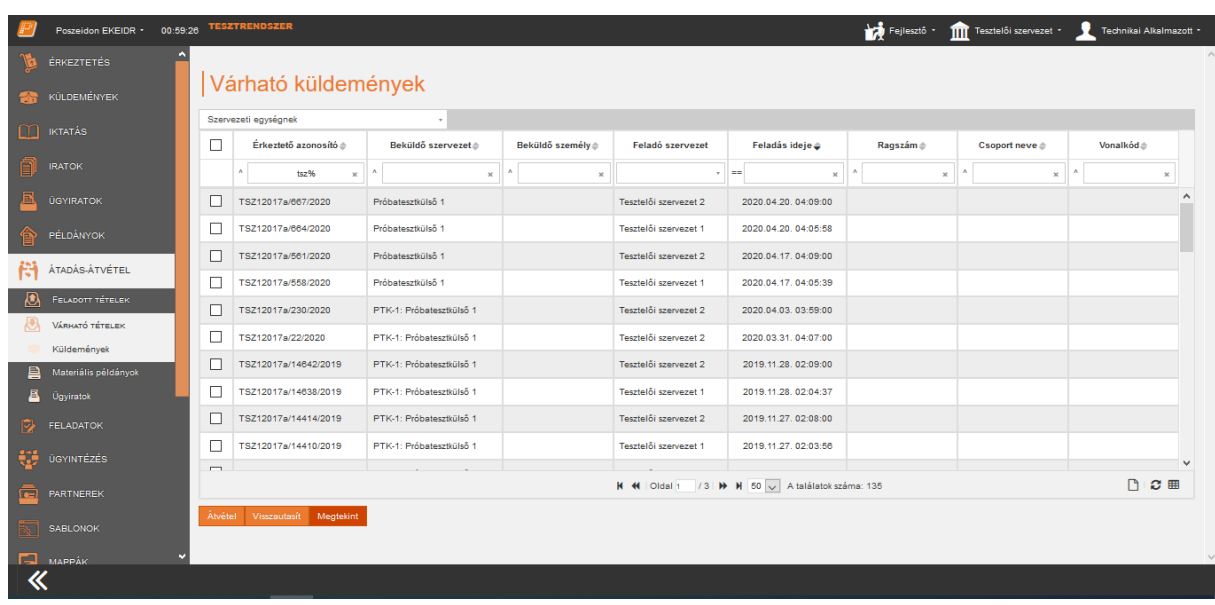

## *Várható tételek / Küldemények felület*

## <span id="page-25-0"></span>Átvétel

A várható küldemény átvételéhez válasszuk ki az adatlistából az adott küldeményt, majd kattintsunk a **"Átvétel"** gombra. Ekkor megjelenik egy új szerkesztő felület.

A *"Befelé kézbesítő szervezet*" és a *"Befelé kézbesítő személy"* mezőben lehetőségünk van megadni azt a belső szervezetet vagy alkalmazottat, aki a küldeményt kézbesítette.

A *"Megjegyzés"* mezőben az átvétellel kapcsolatos információkat adhatunk meg.

Átvétel esetén a *"Sikeres postázás"* billenő kapcsoló alapértelmezetten *"Igen"* álláson van, melyet módosítani nincs lehetőségünk.

A "Mégsem" gombra kattintva kiléphetünk a műveletből. A "Mentés" gombra kattintva a rendszer elvégzi a műveletet, amelyről információs ablakban tájékoztat.

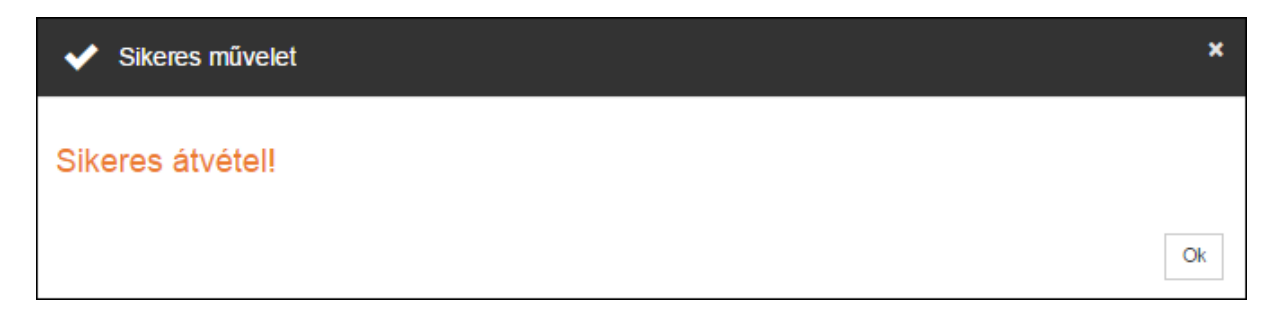

#### *Információs ablak*

A sikeres átvételt követően *"Várható tételek" / "Küldemények"* menüponton már nem fog megjelenni a tétel és a címzett szervezet lesz a birtokló szervezeti egység.

# **eXRETA**

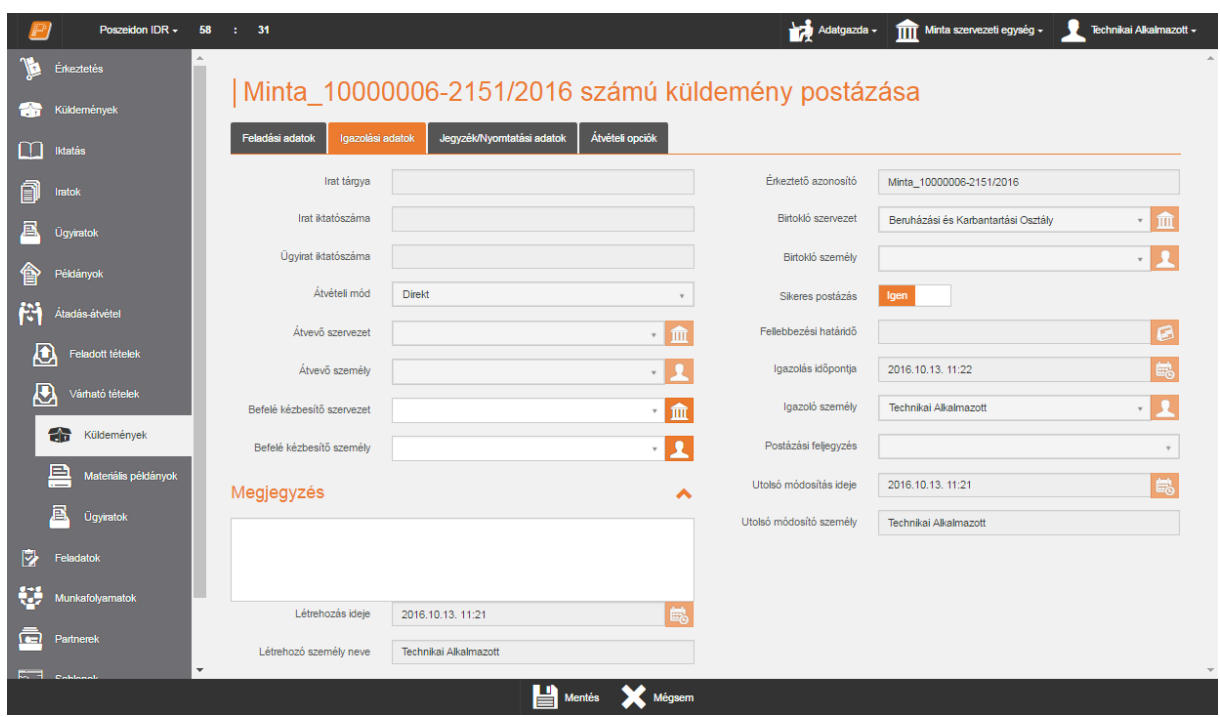

*Várható tételek / Küldemények – Átvétel felület*

A felületen lehetőség van a felületen megjelenő küldemények csoportos átvételére. Az adatlista első oszlopának, első cellájában található négyzetbe kattintva kijelölhetjük az összes tételt. A csoportos kijelölést több oldalon keresztül is elvégezhetjük.

Csoportos átvétel esetén az "Átvétel" gombra kattintva a rendszer egy megerősítő kérdést küld.

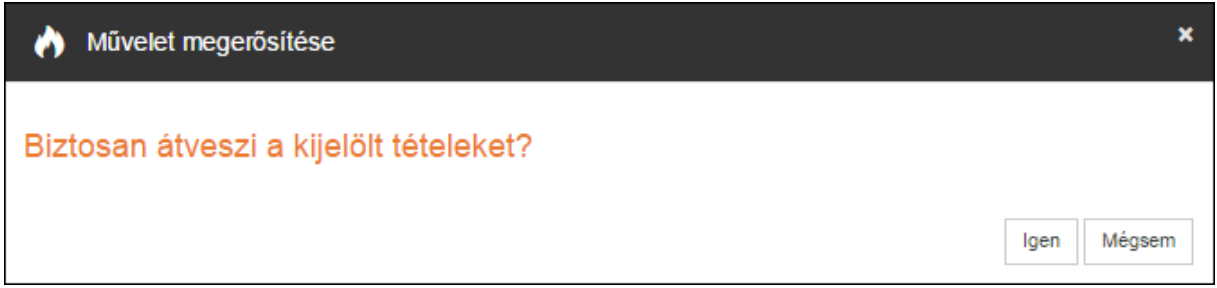

## *Megerősítő kérdés*

A **"Mégsem"** gombra kattintva kiléphetünk a műveletből. Az **"Igen"** gombra kattintva a rendszer elvégzi a műveletet, amelyről információs ablakban tájékoztat.

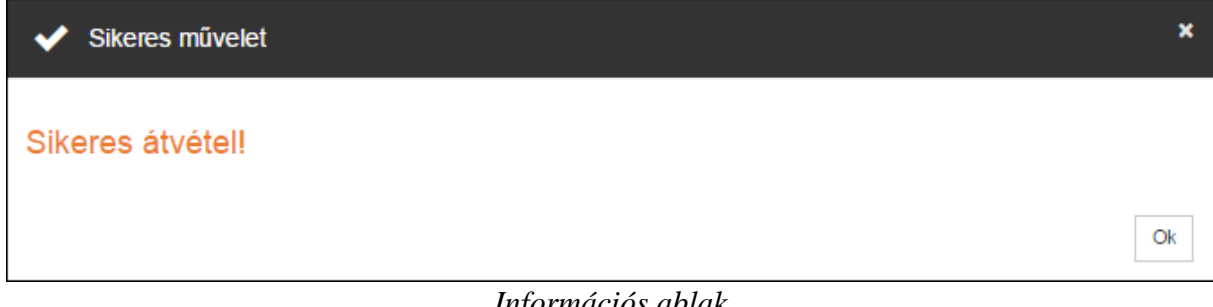

## *Információs ablak*

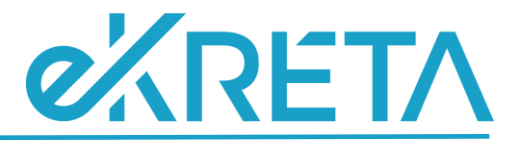

#### <span id="page-27-0"></span>Visszautasítás

A kapott küldemény visszautasításához válasszuk ki az adatlistából az adott küldeményt, majd kattintsunk a "Visszautasít" gombra. Ekkor megjelenik egy új szerkesztő felület.

A *"Befelé kézbesítő szervezet*" és a *"Befelé kézbesítő személy"* mezőben lehetőségünk van megadni azt a belső szervezetet vagy alkalmazottat, aki a küldeményt kézbesítette.

A *"Megjegyzés"* mezőben a visszautasítással kapcsolatos információkat adhatunk meg.

Visszautasítás esetén a *"Sikeres postázás"* billenő kapcsoló alapértelmezetten *"Nem"* álláson van, melyet módosítani nincs lehetőségünk.

A "Mégsem" gombra kattintva kiléphetünk a műveletből. A "Mentés" gombra kattintva a rendszer elvégzi a műveletet, amelyről információs ablakban tájékoztat.

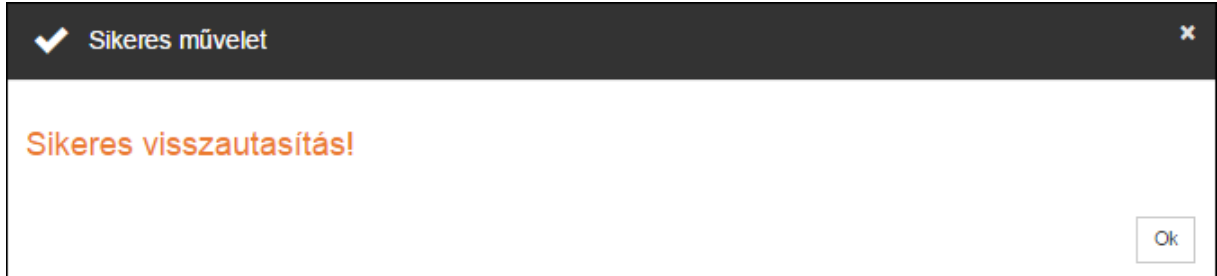

*Információs ablak*

A sikeres visszautasítást követően *"Várható tételek" / "Küldemények"* menüponton már nem fog megjelenni a tétel és a feladó szervezet marad a birtokló szervezeti egység.

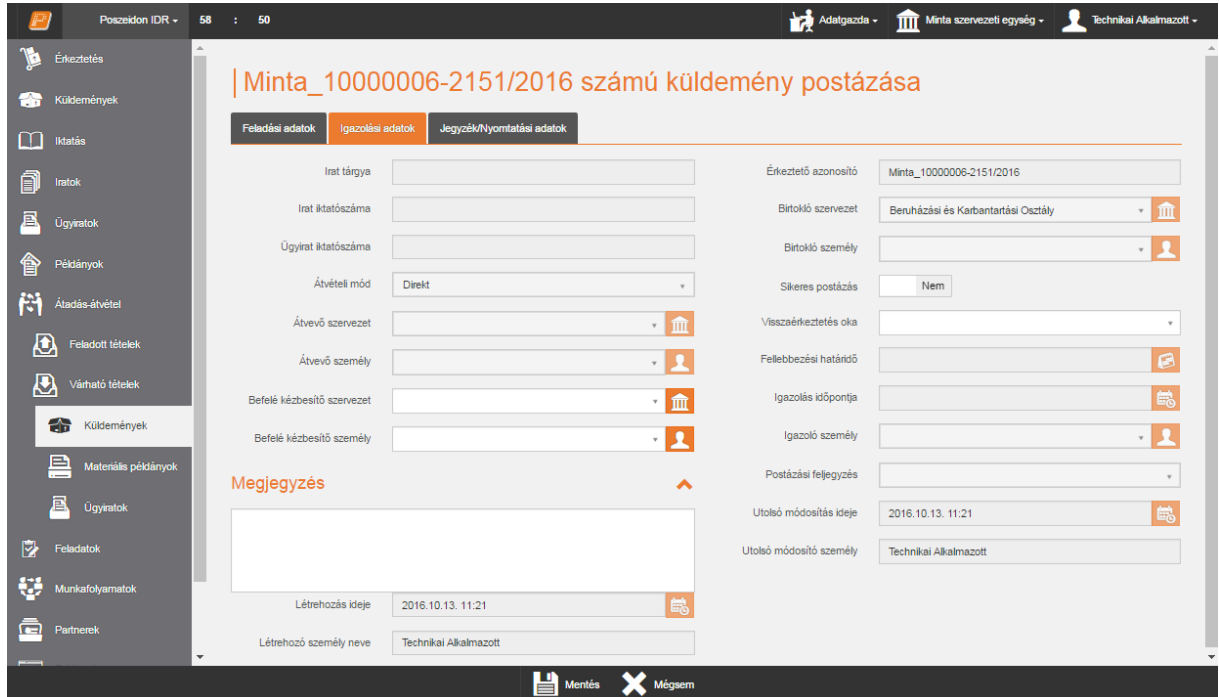

*Várható tételek / Küldemények – Visszautasítás felület*

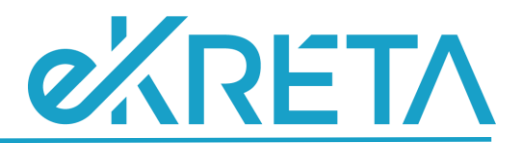

Csoportos visszautasítás esetén a **"Visszautasít"** gombra kattintva a rendszer egy megerősítő kérdést küld.

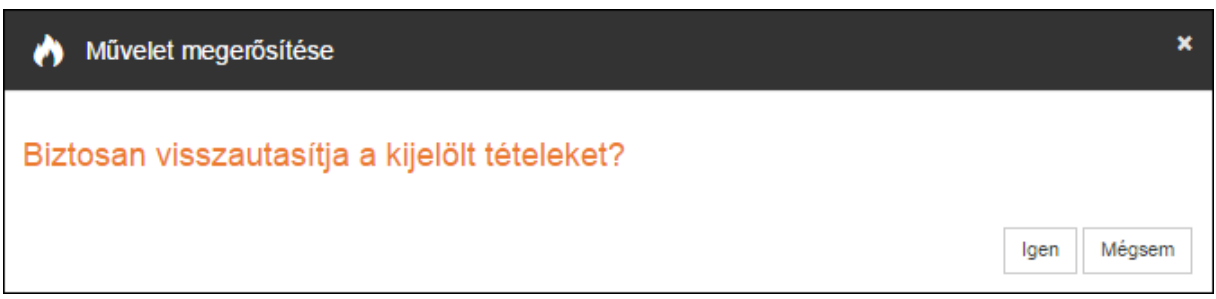

## *Megerősítő kérdés*

A **"Mégsem"** gombra kattintva kiléphetünk a műveletből. Az **"Igen"** gombra kattintva a rendszer elvégzi a műveletet, amelyről információs ablakban tájékoztat.

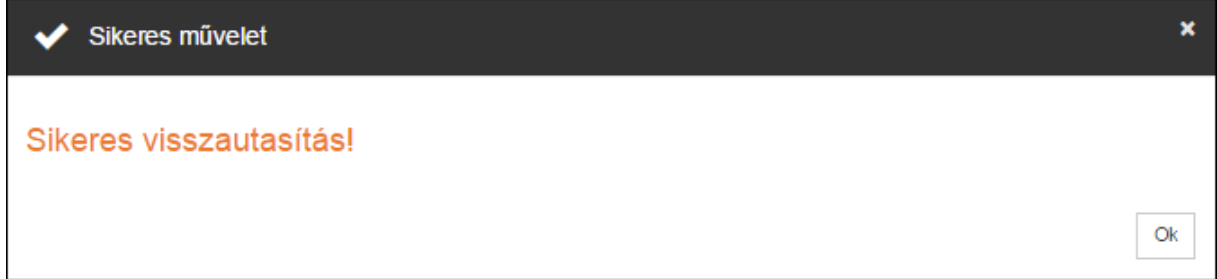

#### *Információs ablak*

## <span id="page-28-0"></span>**Materiális példányok**

A *"Várható tételek" / "Materiális példányok"* menüponton a szervezeti egységnek vagy a részünkre küldött materiális példányokat tekinthetjük meg, attól függően, hogy melyik sablonnézetet választjuk ki.

A menüpont nézetei:

- Szervezeti egységnek: postázás alatt álló materiális példányok, amelyet a szervezeti egységünknek küldtek
- Aktuális szervezeti egységnek: postázás alatt álló materiális példányok, amelyet az aktuális szervezeti egységünknek küldtek
- Személynek: a bejelentkezett felhasználó számára küldött példányok listája.

A felületen lehetőség van a felületen megjelenő materiális példányok csoportos átvételére vagy visszautasítására.

A **"Megtekint"** gombra kattintva a kijelölt tételt lehetőség van megtekinteni.

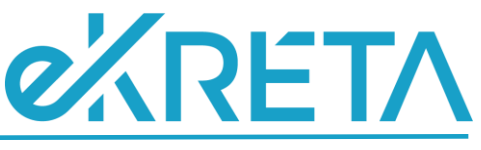

|     | Poszeidon EKEIDR · 00:59:11 TESZTRENDSZER |   |                |                                                                          |                |                  |                                                           |                                | Fejlesztő · | TITT Tesztelői szervezet * | Technikai Alkalmazott * |               |
|-----|-------------------------------------------|---|----------------|--------------------------------------------------------------------------|----------------|------------------|-----------------------------------------------------------|--------------------------------|-------------|----------------------------|-------------------------|---------------|
|     | ÉRKEZTETÉS                                | ٠ |                |                                                                          |                |                  |                                                           |                                |             |                            |                         |               |
|     | <b>KÜLDEMÉNYEK</b>                        |   |                | Várható példányok                                                        |                |                  |                                                           |                                |             |                            |                         |               |
|     |                                           |   |                | Szervezeti egységnek                                                     |                |                  |                                                           |                                |             |                            |                         |               |
|     | <b>IKTATÁS</b><br>m                       |   | $\Box$         | Iktatószám≜                                                              | Feladó személy | Feladó szervezet | Irat tárqya $\oplus$                                      | Feladás ideje $\oplus$         | Ragszám     | <b>Csoport neve</b>        | Vonalkód ≜              |               |
|     | <b>IRATOK</b>                             |   |                | $_{\rm x}$                                                               |                | $\tau$ .         | $\Lambda$                                                 | $x =$<br>$\boldsymbol{\times}$ | $\times$    | $\lambda$<br>$^{\rm x}$    | $\mathbf{x}$            |               |
|     | <b>ÚGYIRATOK</b>                          |   |                | TSZ12017a01007-1/2019 Automatizált Tesztelés Tesztelői szervezet 1 teszt |                |                  |                                                           | 2019.08.05.02:04:00            |             |                            |                         | $\lambda$     |
|     | PÉLDÁNYOK                                 |   | □              | TSZ12017a01103-1/2019 Automatizált Tesztelés Tesztelői szervezet 1 teszt |                |                  |                                                           | 2019.08.05. 11:56:00           |             |                            |                         |               |
| m   | ÁTADÁS-ÁTVÉTEL                            |   | П              | TSZ12017a01269-1/2019 Automatizált Tesztelés Tesztelői szervezet 1 teszt |                |                  |                                                           | 2019.08.06. 12:03:00           |             |                            |                         |               |
|     | <b>FELABOTT TÉTELEK</b>                   |   | □              | TSZ12017a01280-1/2019 Automatizált Tesztelés Tesztelői szervezet 1       |                |                  | teszt                                                     | 2019.08.06. 13:05:00           |             |                            |                         |               |
|     | VÁRHATÓ TÉTELEK                           |   | П              | TSZ12017a01281-1/2019 Automatizált Tesztelés Tesztelői szervezet 1 teszt |                |                  |                                                           | 2019.08.06. 13:10:00           |             |                            |                         |               |
| æ   | Küldemények                               |   | □              | TSZ12017a02039-1/2019 Automatizált Tesztelés Tesztelői szervezet 1 teszt |                |                  |                                                           | 2019.08.12.02:17:00            |             |                            |                         |               |
|     | Materiális példányok                      |   |                | TSZ12017a06811-1/2019 Automatizált Tesztelés Tesztelői szervezet 1 teszt |                |                  |                                                           | 2019.09.25, 01:55:00           |             |                            |                         |               |
| a.  | Ügyiratok                                 |   | П              | TSZ12017a06814-1/2019 Automatizált Tesztelés Tesztelői szervezet 1       |                |                  | teszt                                                     | 2019.09.25 01:59:00            |             |                            |                         |               |
| IJ. | <b>FELADATOK</b>                          |   |                | TSZ12017a06815-1/2019 Automatizált Tesztelés Tesztelői szervezet 1 teszt |                |                  |                                                           | 2019.09.25, 02:01:00           |             |                            |                         |               |
|     | <b>ÚGYINTÉZÉS</b>                         |   | □              | TSZ12017a06960-1/2019 Automatizált Tesztelés Tesztelői szervezet 1       |                |                  | teszt                                                     | 2019.09.26.01:54:00            |             |                            |                         | $\ddot{ }$    |
|     |                                           |   | $\hat{~}$      |                                                                          |                |                  |                                                           |                                |             |                            |                         | $\rightarrow$ |
|     | PARTNEREK                                 |   |                |                                                                          |                |                  | K K   Oldal 1   / 3   W   K   50   A találatok száma: 148 |                                |             |                            | <b>门 2 Ⅲ</b>            |               |
|     | <b>SABLONOK</b>                           |   | <b>Átvětel</b> | Visszautasít Megtekint                                                   |                |                  |                                                           |                                |             |                            |                         |               |
|     | <b>B</b> MAPPAK                           |   |                |                                                                          |                |                  |                                                           |                                |             |                            |                         |               |
|     |                                           |   |                |                                                                          |                |                  |                                                           |                                |             |                            |                         |               |

*Várható tételek – Materiális példányok felület*

## <span id="page-29-0"></span>Átvétel

A várható materiális példányok átvételéhez válasszuk ki az adatlistából az adott materiális példányt, majd kattintsunk a "Átvétel" gombra. Ekkor megjelenik egy új szerkesztő felület.

A *"Befelé kézbesítő szervezet*" és a *"Befelé kézbesítő személy"* mezőben lehetőségünk van megadni azt a belső szervezetet vagy alkalmazottat, aki a materiális példányt kézbesítette.

A *"Megjegyzés"* mezőben az átvétellel kapcsolatos információkat adhatunk meg.

Átvétel esetén a *"Sikeres postázás"* billenő kapcsoló alapértelmezetten *"Igen"* álláson van, melyet módosítani nincs lehetőségünk.

A "Mégsem" gombra kattintva kiléphetünk a műveletből. A "Mentés" gombra kattintva a rendszer elvégzi a műveletet, amelyről információs ablakban tájékoztat.

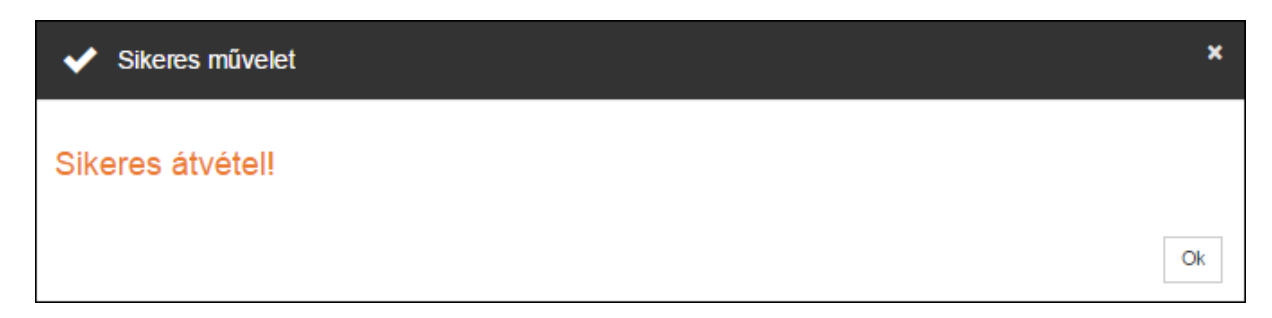

## *Információs ablak*

A sikeres átvételt követően *"Várható tételek" / "Materiális példányok"* menüponton már nem fog megjelenni a tétel és a címzett szervezet lesz a birtokló szervezeti egység.

# **O'ARETA**

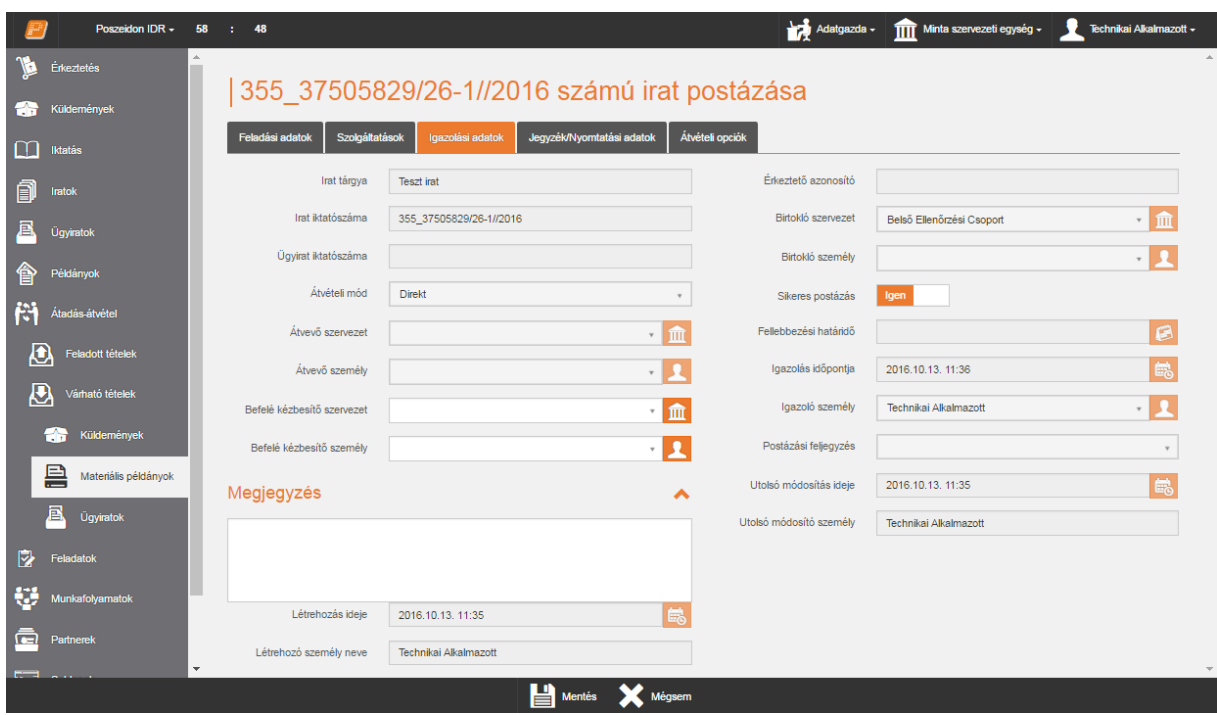

*Várható tételek / Materiális példányok – Átvétel felület*

A felületen lehetőség van a felületen megjelenő materiális példányok csoportos átvételére. Az adatlista első oszlopának, első cellájában található négyzetbe kattintva kijelölhetjük az összes tételt. A csoportos kijelölést több oldalon keresztül is elvégezhetjük.

Csoportos átvétel esetén az "Átvétel" gombra kattintva a rendszer egy megerősítő kérdést küld.

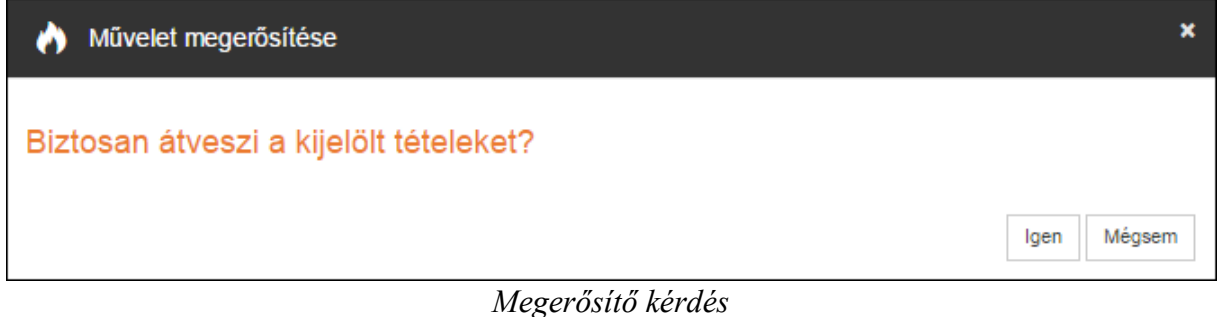

A **"Mégsem"** gombra kattintva kiléphetünk a műveletből. Az **"Igen"** gombra kattintva a rendszer elvégzi a műveletet, amelyről információs ablakban tájékoztat.

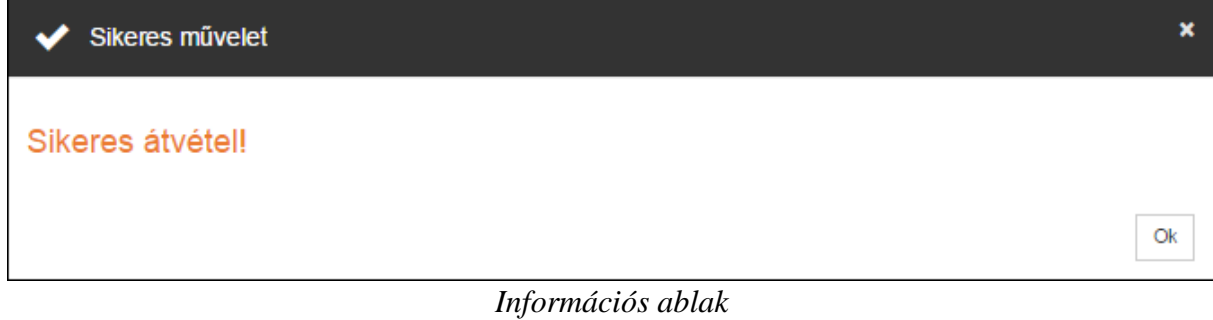

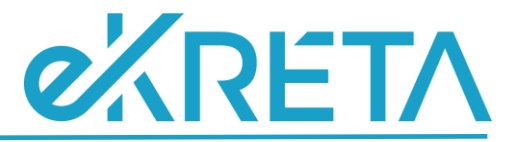

#### <span id="page-31-0"></span>Visszautasítás

A kapott materiális példány visszautasításához válasszuk ki az adatlistából az adott materiális példányt, majd kattintsunk a **"Visszautasít"** gombra. Ekkor megjelenik egy új szerkesztő felület.

A *"Befelé kézbesítő szervezet*" és a *"Befelé kézbesítő személy"* mezőben lehetőségünk van megadni azt a belső szervezetet vagy alkalmazottat, aki a materiális példányt kézbesítette.

A *"Megjegyzés"* mezőben a visszautasítással kapcsolatos információkat adhatunk meg.

Visszautasítás esetén a *"Sikeres postázás"* billenő kapcsoló alapértelmezetten *"Nem"* álláson van, melyet módosítani nincs lehetőségünk.

A "Mégsem" gombra kattintva kiléphetünk a műveletből. A "Mentés" gombra kattintva a rendszer elvégzi a műveletet, amelyről információs ablakban tájékoztat.

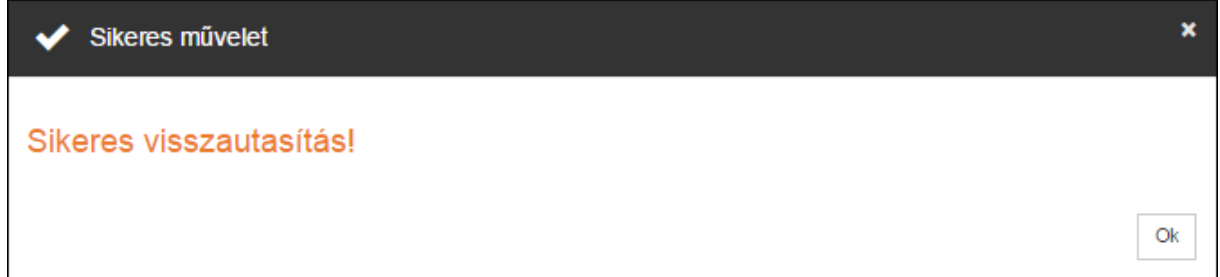

#### *Információs ablak*

A sikeres visszautasítást követően *"Várható tételek" / "Materiális példányok"* menüponton már nem fog megjelenni a tétel és a feladó szervezet marad a birtokló szervezeti egység.

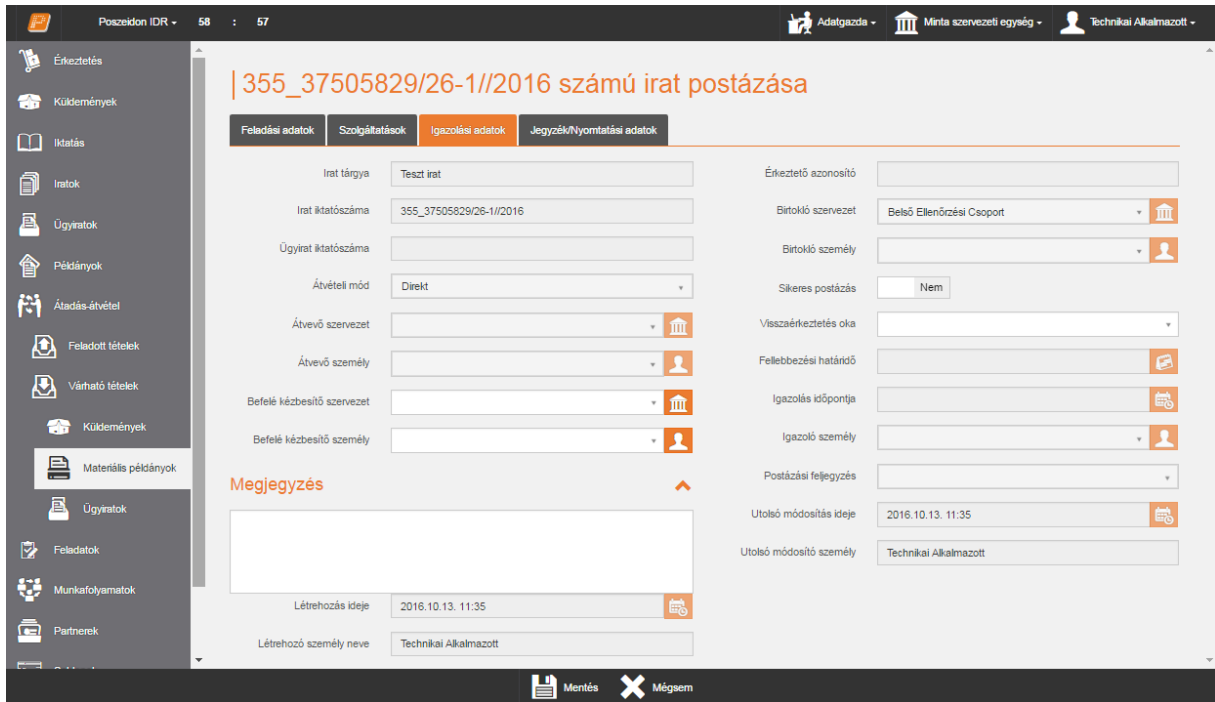

*Várható tételek / Materiális példányok – Visszautasítás felület*

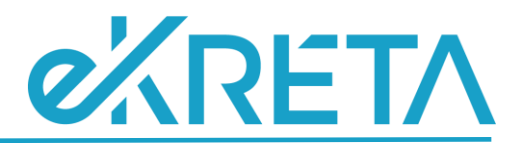

Csoportos visszautasítás esetén a **"Visszautasít"** gombra kattintva a rendszer egy megerősítő kérdést küld.

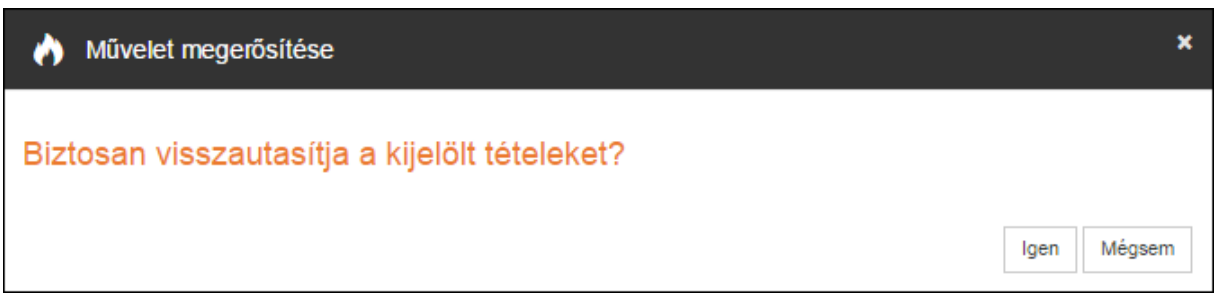

## *Megerősítő kérdés*

A **"Mégsem"** gombra kattintva kiléphetünk a műveletből. Az **"Igen"** gombra kattintva a rendszer elvégzi a műveletet, amelyről információs ablakban tájékoztat.

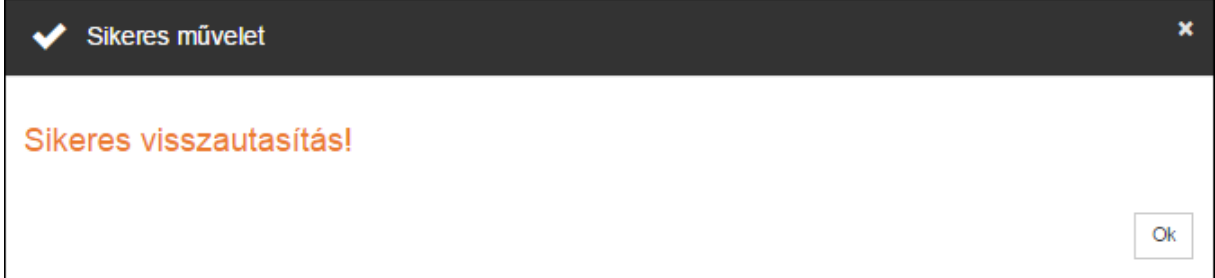

*Információs ablak*

## <span id="page-32-0"></span>**Ügyiratok**

A *"Várható tételek" / "Ügyiratok"* menüponton a szervezeti egységnek vagy a részünkre küldött ügyiratokat tekinthetjük meg, attól függően, hogy melyik sablonnézetet választjuk ki.

A menüpont nézetei:

- **Szervezeti egységnek**: a felhasználónk szervezeti egységeinek küldött ügyiratok.
- **Aktuális szervezeti egységnek**: azok az ügyiratok, amelyek címzettje az aktuális szervezetei egységünk.
- **Személynek**: azok az ügyiratok, amelyek címzett személye a felhasználónk.

A felületen lehetőség van a felületen megjelenő ügyiratok csoportos átvételére vagy visszautasítására.

A **"Megtekint"** gombra kattintva a kijelölt tételt lehetőség van megtekinteni. Elektronikus állományának elérését szabályozni lehet a "Helyi elektronikus példány elérhető" Secman jogosultsággal. Amennyiben a szerepkör vonatkozásában beállításra kerül a jogosultság, akkor csak a címzett szervezeti egységben állva lehet az elektronikus példányt elérni.

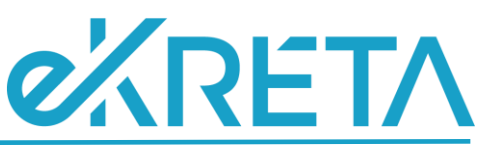

|                     | Poszeidon EKEIDR * 00:59:24         |                          | <b>TESZTRENDSZER</b>      |                        |                       |                                       |                                                           | Fejlesztő +          | TTT Tesztelői szervezet * | ٠<br>Technikai Alkalmazott * |                      |
|---------------------|-------------------------------------|--------------------------|---------------------------|------------------------|-----------------------|---------------------------------------|-----------------------------------------------------------|----------------------|---------------------------|------------------------------|----------------------|
|                     | ÉRKEZTETÉS                          | ĸ                        |                           |                        |                       |                                       |                                                           |                      |                           |                              |                      |
|                     | <b>KÜLDEMÉNYEK</b>                  |                          | Várható ügyiratok         |                        |                       |                                       |                                                           |                      |                           |                              |                      |
| m<br><b>IKTATÁS</b> |                                     | Szervezeti egységnek     |                           |                        |                       |                                       |                                                           |                      |                           |                              |                      |
|                     |                                     | $\Box$                   | Üqyirat iktatószáma @     | Feladó személy         | Feladó szervezet      | Irat tárqya <i>⊜</i>                  | Feladás ideje $\hat{=}$                                   | Ragszám              | Csoport neve $\triangle$  | Kézbesítés módja             |                      |
|                     | <b>IRATOK</b>                       |                          | $\mathbf{a}$<br>$\infty$  |                        |                       | $\mathbf{A}$<br>$\boldsymbol{\times}$ | $=$<br>$\overline{\mathbf{x}}$                            | $\Delta$<br>$\times$ | $\mathbf{r}$<br>$\times$  |                              |                      |
|                     | <b>ÚGYIRATOK</b>                    | L                        | TSZ12017a07754-1/2020     | Automatizált Tesztelés | Tesztelői szervezet 1 | teszt                                 | 2020 04:20 04:10:00                                       |                      |                           | Futár                        | $\hat{\phantom{a}}$  |
|                     | <b>PÉLDÁNYOK</b>                    | □                        | TSZ12017a07594-1/2020     | Automatizált Tesztelés | Tesztelői szervezet 1 | teszt                                 | 2020.04.17.04:10:00                                       |                      |                           | Futár                        |                      |
|                     | ÁTADÁS-ÁTVÉTEL                      | □                        | TSZ12017a07464-1/2020     | Automatizált Tesztelés | Tesztelői szervezet 1 | teszt                                 | 2020.04.09.04:01:00                                       |                      |                           | Futár                        |                      |
| a                   |                                     | □                        | TSZ12017a07120-1/2020     | Automatizált Tesztelés | Tesztelői szervezet 1 | teszt                                 | 2020.04.06.04:01:00                                       |                      |                           | Futár                        |                      |
|                     | <b>FELADOTT TÉTELEK</b>             | □                        | TSZ12017a07000-1/2020     | Automatizált Tesztelés | Tesztelői szervezet 1 | teszt                                 | 2020.04.03.04:00:00                                       |                      |                           | Futér                        |                      |
|                     | VÁRHATÓ TÉTELEK                     | □                        | TSZ12017a06781-1/2020     | Automatizált Tesztelés | Tesztelői szervezet 1 | teszt                                 | 2020.04.01.04:01:00                                       |                      |                           | Futár                        |                      |
| ÷<br>旦              | Küldemények<br>Materiális példányok | □                        | TSZ12017a06635-1/2020     | Automatizált Tesztelés | Tesztelői szervezet 1 | teszt                                 | 2020.03.31.04:08:00                                       |                      |                           | Futár                        |                      |
|                     | Ügyiratok                           | □                        | TSZ12017a06479-1/2020     | Automatizált Tesztelés | Tesztelői szervezet 1 | teszt                                 | 2020.03.30, 04:06:00                                      |                      |                           | Futár                        |                      |
| 阞                   | <b>FELADATOK</b>                    | □                        | TSZ12017a06326-1/2020     | Automatizált Tesztelés | Tesztelői szervezet 1 | teszt                                 | 2020.03.27.04:08:00                                       |                      |                           | Futár                        |                      |
|                     | <b>ÚGYINTÉZÉS</b>                   | □                        | TSZ12017a06174-1/2020     | Automatizált Tesztelés | Tesztelői szervezet 1 | teszt                                 | 2020.03.26.04:07:00                                       |                      |                           | Futár                        |                      |
|                     |                                     | $\overline{\phantom{0}}$ |                           |                        |                       |                                       | K K   Oldal 1   / 4   W   K   50   A találatok száma: 171 |                      |                           | <b>D</b> 2 ⊞                 | $\ddot{\phantom{0}}$ |
| 面                   | <b>PARTNEREK</b>                    |                          |                           |                        |                       |                                       |                                                           |                      |                           |                              |                      |
|                     | <b>SABLONOK</b>                     | <b>Atvétel</b>           | Megtekint<br>Visszautasít |                        |                       |                                       |                                                           |                      |                           |                              |                      |
|                     | MAPPAK                              |                          |                           |                        |                       |                                       |                                                           |                      |                           |                              |                      |
|                     |                                     |                          |                           |                        |                       |                                       |                                                           |                      |                           |                              |                      |

*Várható tételek – Ügyiratok felület*

## <span id="page-33-0"></span>Átvétel

A várható ügyiratok átvételéhez válasszuk ki az adatlistából az adott ügyiratot, majd kattintsunk a "Átvétel" gombra. Ekkor megjelenik egy új szerkesztő felület.

A *"Befelé kézbesítő szervezet*" és a *"Befelé kézbesítő személy"* mezőben lehetőségünk van megadni azt a belső szervezetet vagy alkalmazottat, aki az ügyiratot kézbesítette.

A *"Megjegyzés"* mezőben az átvétellel kapcsolatos információkat adhatunk meg.

Átvétel esetén a *"Sikeres postázás"* billenő kapcsoló alapértelmezetten *"Igen"* álláson van, melyet módosítani nincs lehetőségünk.

A "Mégsem" gombra kattintva kiléphetünk a műveletből. A "Mentés" gombra kattintva a rendszer elvégzi a műveletet, amelyről információs ablakban tájékoztat.

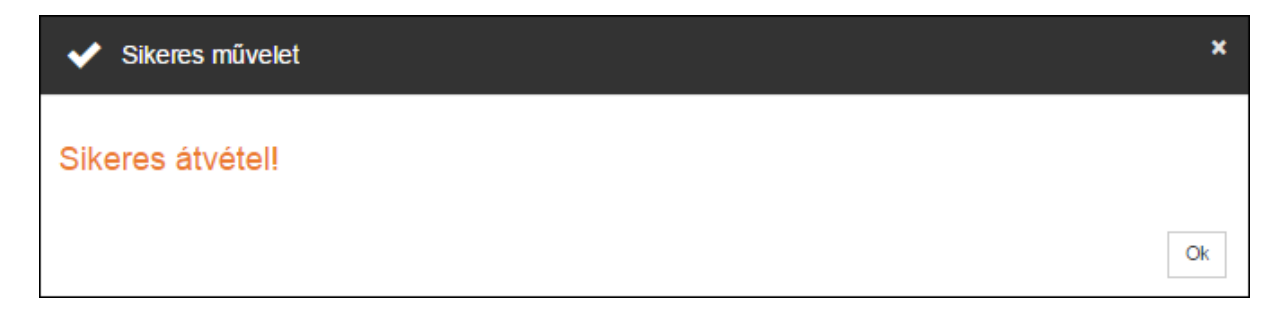

## *Információs ablak*

A sikeres átvételt követően *"Várható tételek" / "Ügyiratok"* menüponton már nem fog megjelenni a tétel és a címzett szervezet lesz a birtokló szervezeti egység.

# **eXRETA**

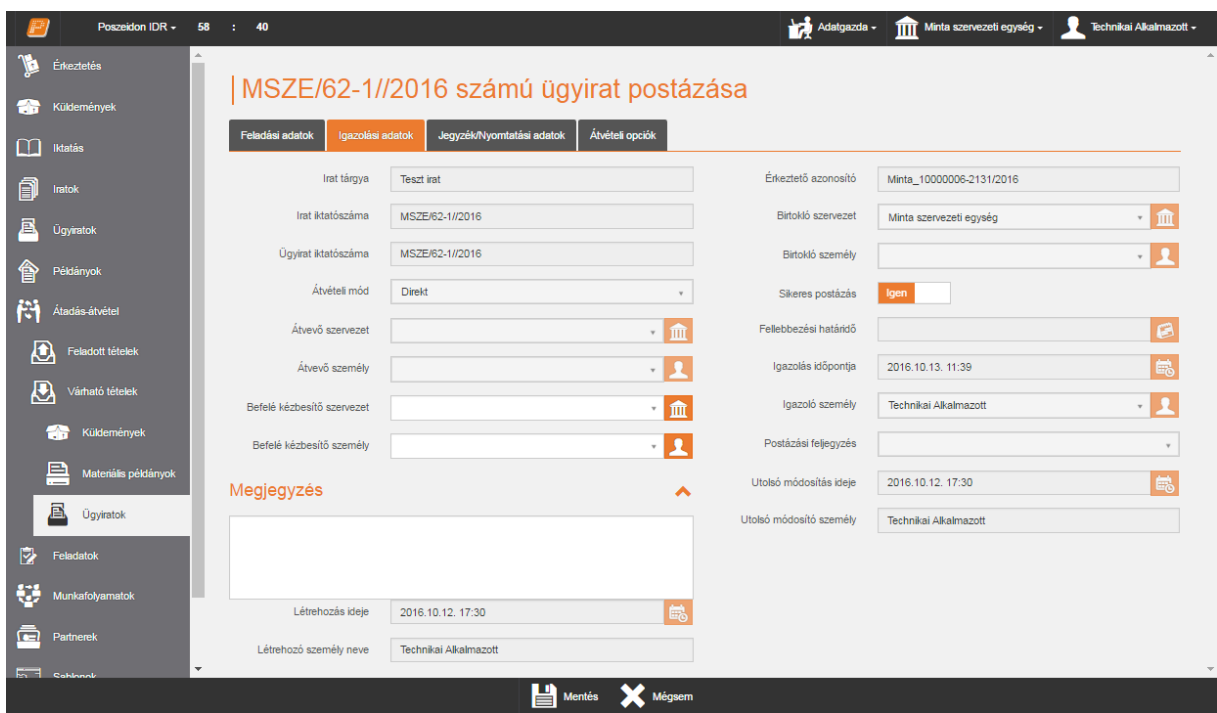

*Várható tételek / Ügyiratok – Átvétel felület*

A felületen lehetőség van a felületen megjelenő ügyiratok csoportos átvételére. Az adatlista első oszlopának, első cellájában található négyzetbe kattintva kijelölhetjük az összes tételt. A csoportos kijelölést több oldalon keresztül is elvégezhetjük.

Csoportos átvétel esetén az "Átvétel" gombra kattintva a rendszer egy megerősítő kérdést küld.

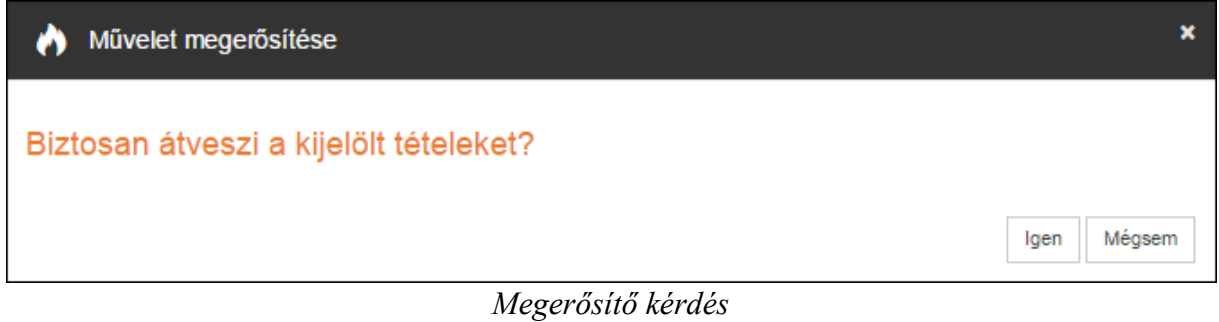

A **"Mégsem"** gombra kattintva kiléphetünk a műveletből. Az **"Igen"** gombra kattintva a rendszer elvégzi a műveletet, amelyről információs ablakban tájékoztat.

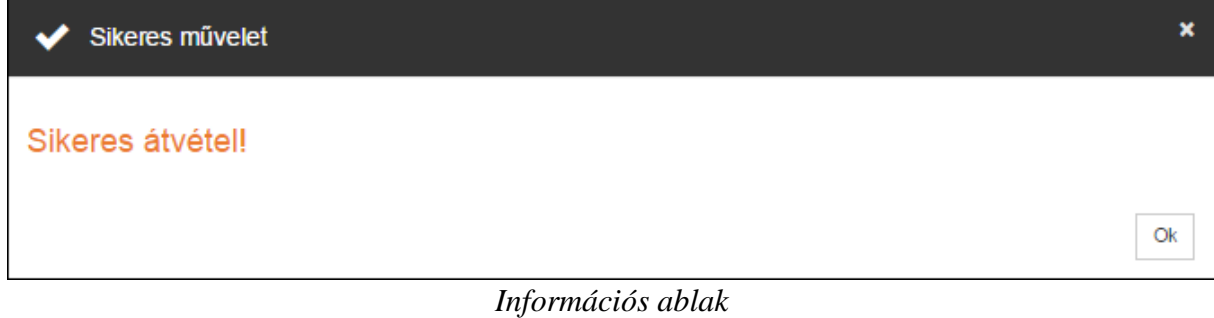

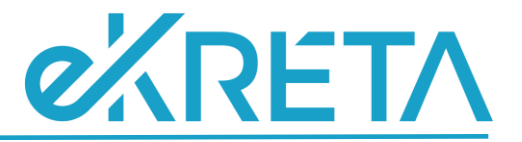

#### <span id="page-35-0"></span>Visszautasítás

A kapott ügyiratok visszautasításához válasszuk ki az adatlistából az adott ügyiratot, majd kattintsunk a "Visszautasít" gombra. Ekkor megjelenik egy új szerkesztő felület.

A *"Befelé kézbesítő szervezet*" és a *"Befelé kézbesítő személy"* mezőben lehetőségünk van megadni azt a belső szervezetet vagy alkalmazottat, aki az ügyiratot kézbesítette.

A *"Megjegyzés"* mezőben a visszautasítással kapcsolatos információkat adhatunk meg.

Visszautasítás esetén a *"Sikeres postázás"* billenő kapcsoló alapértelmezetten *"Nem"* álláson van, melyet módosítani nincs lehetőségünk.

A "Mégsem" gombra kattintva kiléphetünk a műveletből. A "Mentés" gombra kattintva a rendszer elvégzi a műveletet, amelyről információs ablakban tájékoztat.

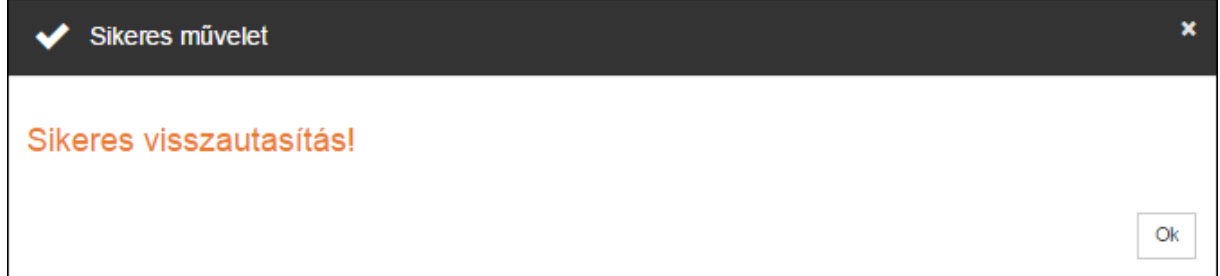

#### *Információs ablak*

A sikeres visszautasítást követően "Várható tételek" / "Ügyiratok" menüponton már nem fog megjelenni a tétel és a feladó szervezet marad a birtokló szervezeti egység.

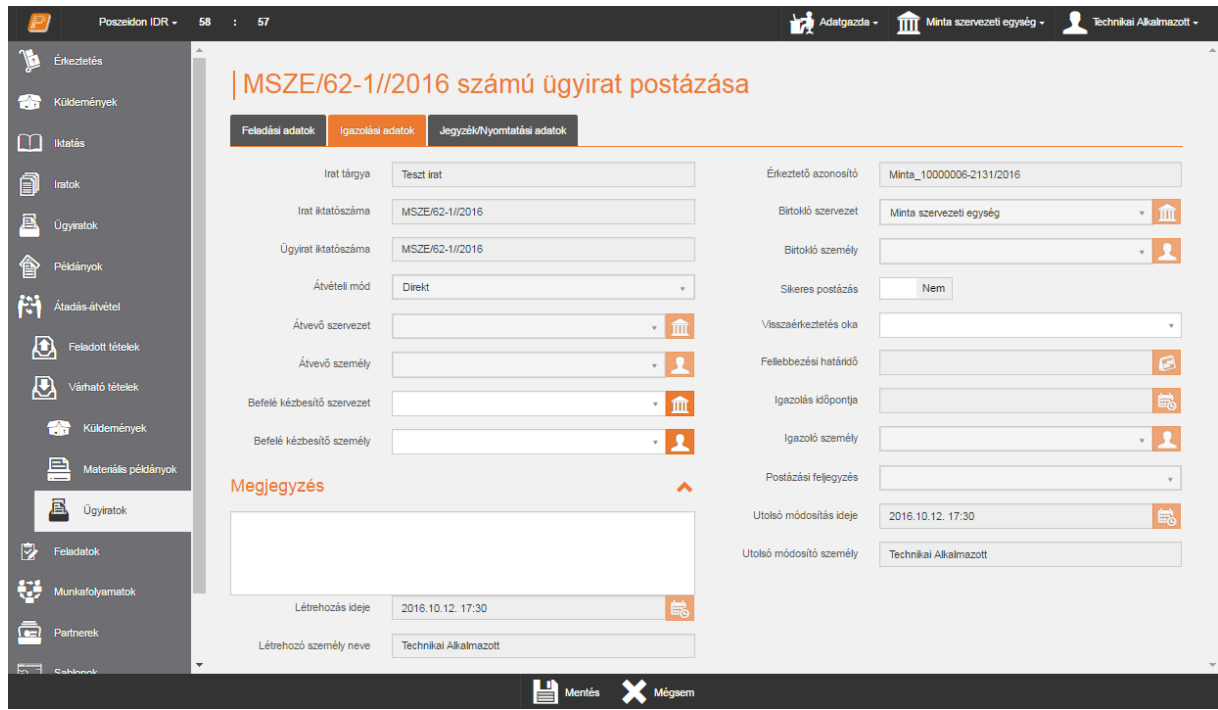

*Várható tételek / Ügyiratok – Visszautasítás felület*

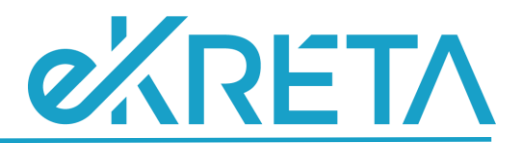

Csoportos visszautasítás esetén a **"Visszautasít"** gombra kattintva a rendszer egy megerősítő kérdést küld.

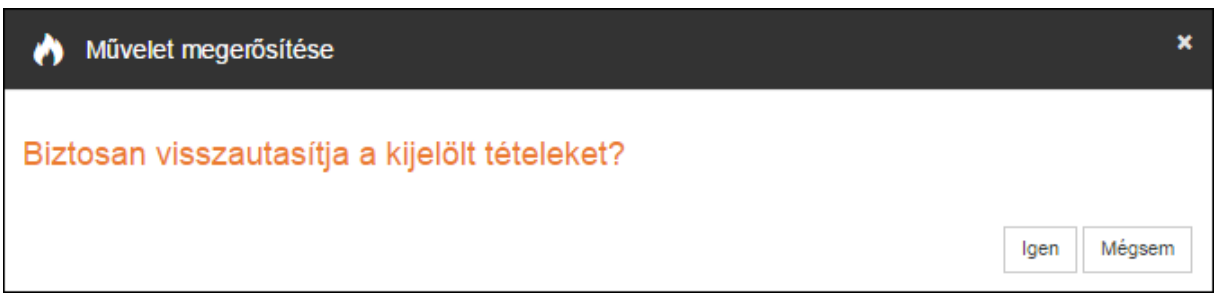

## *Megerősítő kérdés*

A **"Mégsem"** gombra kattintva kiléphetünk a műveletből. Az **"Igen"** gombra kattintva a rendszer elvégzi a műveletet, amelyről információs ablakban tájékoztat.

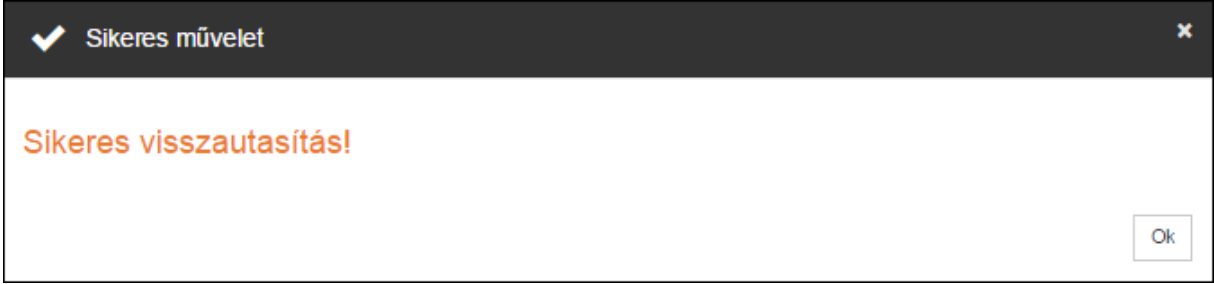

*Információs ablak*